# *ReefWave®* User Manual

 $ENG | DE | FR$ 

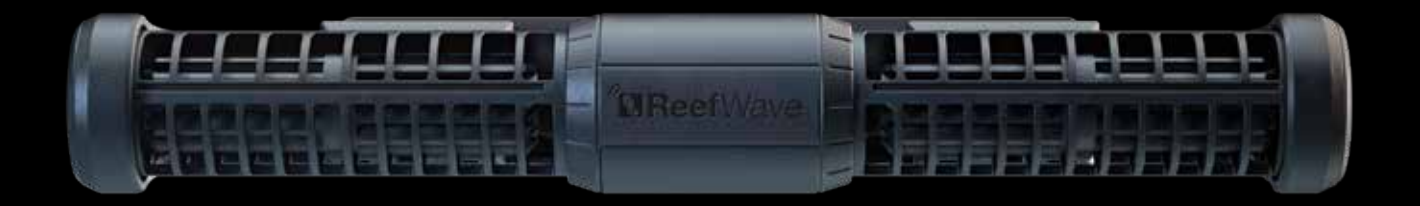

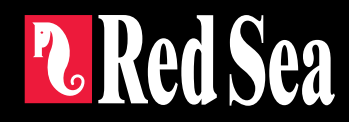

Red Sea ReefWave®

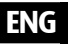

# **La Reef Wave®**

Silent - Smart - Powerful

User Manual

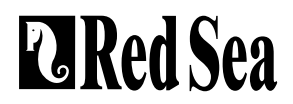

## **Contents**

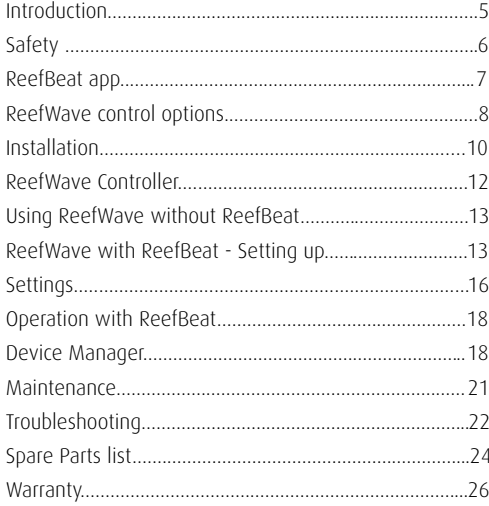

# **ENG** Introduction

Congratulations on your purchase of Red Sea's ReefWave®.

Developed specifically for Red Sea, the ReefWave pumps feature the unique, patented, Maxspect cross-flow technology and provides a Reef-Spec water motion that's perfect for corals wherever they are placed in your aquarium. The combination of an advanced, smooth running and energy efficient sine-wave motor drive, vibration damping mounts and dual bearings on all models make ReefWave an especially quiet pulsing wave pump.

ReefWave is part of Red Sea's suite of smart devices that can be operated via Wi-Fi by Red Sea's ReefBeat® app which needs to be installed on a smart mobile device with internet connectivity. In addition, the ReefWave can also be operated directly from its on-board controller.

ReefBeat provides a wide range of easy-to-use functions including notifications if there is a loss of communication with your ReefWave – such as in the case of power failure.

ReefBeat® is under constant development and over time will include additional connected devices as well as additional aquarium management tools.

Welcome to Red Sea's smart reef-keeping.

Sincerely, The Red Sea Team

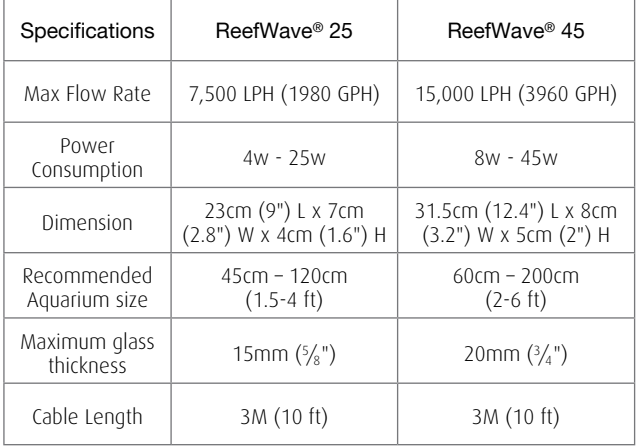

## **Safety**

## **PLEASE READ AND FOLLOW ALL SAFETY INSTRUCTIONS**

## THIS DEVICE IS INTENDED FOR INDOOR USE ONLY.

- **DANGER:** To avoid possible electric shock, special care should be taken when handling a wet aquarium. For each of the following situations, do not attempt repairs yourself; return the appliance to an authorized service facility for service or discard the appliance.
- WARNING: To quard against injury, basic safety precautions should be observed, including the following:

Do not operate any appliance if it has a damaged cord or plug, if it is malfunctioning, or if it is dropped or damaged in any manner.

To avoid the possibility of the appliance, plug or receptacle getting wet, position the aquarium stand and tank to one side of a wall-mounted receptacle to prevent water from dripping onto the receptacle or plug. You should create a "drip loop" (see Figure 1) for each cord connecting an aquarium appliance to a receptacle. The "drip loop" is that part of the cord below the level of the receptacle, or the connector. Use an extension cord, if necessary, to prevent water traveling along the cord and coming into

contact with the receptacle. If the plug or receptacle does get wet, **DO NOT** unplug the cord. Disconnect the fuse or circuit breaker that supplies power to the appliance. Then unplug the device and examine for presence of water in the receptacle.

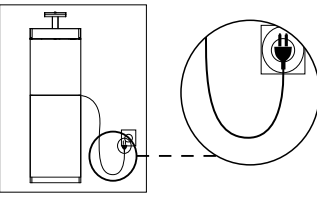

Figure 1: Drip Loop

Close supervision is necessary when any appliance is used by or near children.

To avoid injury, do not contact moving parts.

Always unplug an appliance from an outlet when not in use, before putting on or taking off parts, and before cleaning. Never pull the cord itself to remove the plug from the outlet. Grasp the plug and pull to disconnect.

Do not use an appliance for anything other than its intended use.

The use of attachments not recommended or sold by the appliance manufacturer may cause unsafe conditions.

Do not install or store the appliance where it will be exposed to the weather or to temperatures below freezing point.

Make sure an appliance mounted on a tank is securely installed before operating it.

Read and observe all the important notices on the appliance.

Note:A cord rated for less amperes or watts than the appliance rating may overheat. Care should be taken to arrange the cord so that it cannot be tripped over or pulled accidentally.

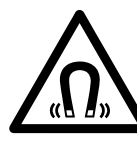

ReefWave pump mounts use STRONG MAGNETIC FIELDS Strong magnets can cause personal injury. Keep out or the reach of children. Persons with medical implants should maintain a distance of 30cm/12"

## **ENG** Introduction to the ReefBeat app

All of Red Sea's connected devices can be operated via the ReefBeat app installed on an Android or iOS smart mobile device (SMD) with an internet connection. See the full list of supported mobile phones/tablets on our website.

Through your personal user account on the cloud, ReefBeat enables you to set up and manage any number of aquariums and add multiple devices to each of them.

For full functionality, each ReefWave must have a permanent connection to the internet through your home Wi-Fi network. In this mode of operation, you will be able to see the current status of your ReefWave units, change the settings or receive notifications on your SMD whenever you have access to the internet.

The ReefBeat homepage will show you the current status of all of your connected devices, and links you directly to the Settings Dashboard for each group or for individual units.

You can install the ReefBeat on multiple SMDs by entering the same user account details. All SMDs will have the same rights for operating and changing all of the settings. You should keep this in mind before giving your user details to any 3rd party.

In the event that you do not have a home network or your home network does not have an active internet connection, you will only be able to operate the ReefWave from the controller with limited functionality. More information about operating the ReefWave in "Controller Mode" is provided below.

ReefBeat is constantly under development. For the most up to date operation instructions, view or download the latest user guide from the Red Sea website at www.redseafish.com

If this is your first Red Sea connected device, it is recommended that you complete the physical installation of your ReefWave units before installing the ReefBeat app.

## Local Controller Functions

## Regular Flow

Pump provides a constant flow of water at the intensity you set in forward or reverse direction.

## ∩∩∩ Uniform Wave

Pump pulses at a uniform rate of 5 seconds between the maximum intensity in the forward or reverse direction you set and a default minimum 10% intensity.

## **Step Wave**

Pump pulses at a uniform rate of 5 seconds at a constantly changing intensity in steps of 10% from the minimum of 20% to the maximum intensity you set in the forward or reverse direction.

#### Random Wave المم

Pump pulses at a randomly varying rate and at a randomly changing intensity up to the maximum intensity you set in the forward or reverse direction.

# *S S Alternate Wave*

Pump will alternate between a uniform wave in the forward and reverse directions every 5 minutes. User sets the maximum intensity for both directions.

## $\sqrt[\ell]{\mathbb{Q}}$ ReefBeat Mode

In the event that a ReefWave controller has been programmed by ReefBeat, selecting this mode will implement the last known 24-hour wave schedule even when not connected to the ReefBeat App.

## $\triangleright$   $\parallel$  Feed Mode

Pump will stop for 30 minutes and will automatically resume the currently selected wave.

## $\|\cdot\|$  Pause/Play

Stop and start the pump on demand as required for pump or tank maintenance.

## **ReefBeat Connected Functions**

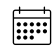

## ReefBeat Schedule

User defined 24 hour schedule of up to 10 time slots per day. Each time slot will implement a user defined wave in the forward, reverse of alternating direction. There is also a "no wave" option for periods of no flow.

## ReefBeat Wave Library

Multiple customized versions of each of the waves types can be saved in the wave library for implementation in the daily schedule.

#### ◯ Groups

Up to 3 pumps can be grouped together and run a common schedule.

#### Regular Flow

Pump provides a constant flow of water at the intensity you set in forward or reverse direction.

## ∩∩∩ Uniform Wave

Pump pulses at a user definable uniform pulse rate between the maximum intensity in the forward or reverse direction you set and a default minimum 10% intensity. Grouped pumps can be run in sync or anti-sync.

## $\cap \cap$  Step Wave

Pump pulses at a user definable uniform pulse rate with intensity increasing in user definable number of equal steps from the minimum of 20% to the maximum intensity you set in the forward or reverse direction.

#### Random Wave  $n<sub>0</sub>$

Pump provides a constant flow of water at the maximum intensity you set in forward or reverse direction.

# **JVVII** Surface Wave

Pump pulses at a user definable uniform pulse rate set in 1/10 of a second to create a standing wave pattern on the water surface. Grouped pumps can be run in sync or anti-sync.

#### Preview ∕∩

Test wave settings before saving and including in the Schedule.

#### On/Off  $($ |

Stop and start a specific pump on demand for individual pump maintenance.

## ReefBeat Feed Mode

All selected ReefBeat connected devices will be stopped for a user defined period and thereafter will automatically resume the schedule.

## ReefBeat Maintenance Mode

All selected ReefBeat connected devices will be stopped until the Maintenance mode is disabled and wave schedule will be resumed.

## ReefBeat Emergency Shut-down

All selected ReefBeat connected devices will be stopped until the Emergency shut-down is disabled and wave schedule will be resumed.

## Notifications

A notification will be sent to your SMD whenever internet connection to the ReefWave is lost. Could be due to a power or internet outage, router failure or a fault with a specific device.

## Installation

WARNING: Running the pumps outside of the water will damage the bearings and impellor shaft causing noisy operation and a shortened life for these wear parts!

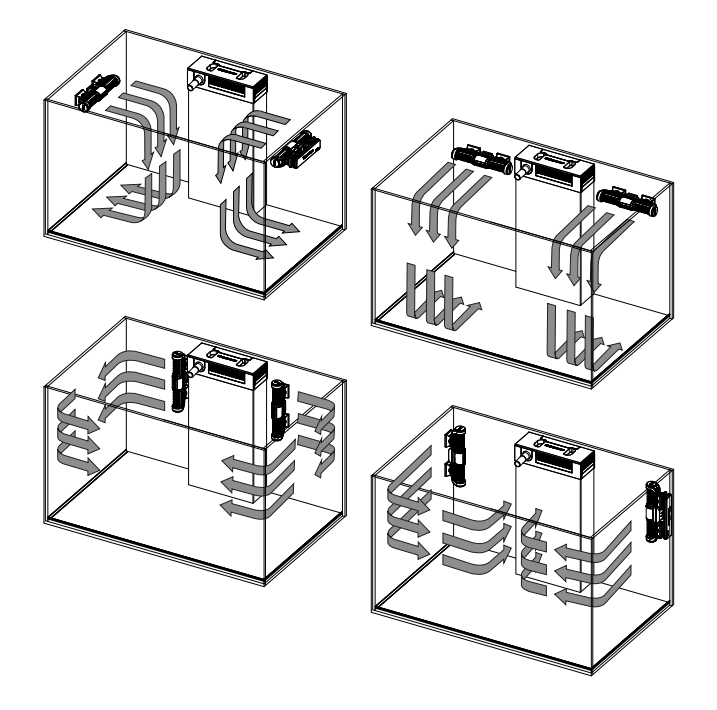

#### Pump

The ReefWave pumps can be mounted in the horizontal or vertical orientation.

Each of the 2 impellor cages can be rotated 360 degrees within the mounting bracket to adjust the direction of the flow appropriately for your reefscape. Initially set the A and B markings on the cage to be in line with the ReefWave logo.

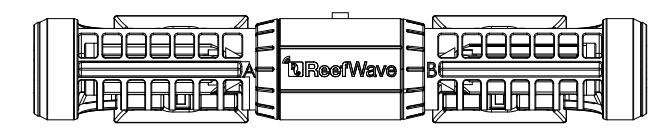

In this position the flow will be approximately perpendicular to the magnet. The impellors and impellor cages on either side of the pump motor are slightly different and therefore the rubber parts for each side are color coded Red and Green to ensure that parts are reassembled correctly after maintenance.

The impellors of the pumps can rotate both in the forward and reverse direction however the flow in the forward direction is about 3 times stronger than the flow in the reverse direction.

When mounting the pumps in the horizontal direction make sure that the cable is on the top side of the pump. Mount the pumps at least 5cm/2" below the water surface to prevent vortex formation (sucking of air from the water surface.

Mount the pumps in a location where there is easy access for adjustment of flow direction and removal for periodic maintenance.

**ENG**

The internal magnets are a north/south pair (look for the N/S markings) and work together with the external magnet that has a north and south end. The magnets are very strong and care should be taken to prevent injury to fingers!

Before installing the pumps for the first time disassemble and reassemble the pumps as shown in the maintenance section or as shown on our website to properly familiarize yourself with the parts.

Remember to place the snail guards provided over the impellor cages to prevent small animals from getting caught inside.

## Controller

Locate the ReefWave controller in a convenient position and attach the mounting bracket using screws or the adhesive tape provided. The controller is designed to operate in a humid environment but it is not waterproof. Please take the appropriate precautions in choosing its location or when removing the controller from the mounting bracket.

#### Power Supply

Place the power supply in a dry ventilated area. Only use the power supply provided with the product.

Connect the AC cable to the socket of the power supply and plug it into the wall outlet or other suitable power center and check that the indicator LED on the power supply is working. If the indicator LED is not

working, check that the AC cable is properly connected and the wall outlet is switched on.

Connect the DC jack of the ReefWave to the DC jack of the power supply.

After powering on the unit, the Power indicator LED of the ReefWave will switch on, the Setting Indicator LED will be off and the Mode indicator LED will be set to ReefBeat Mode.

NOTE: The pump will not start working until some further action as described below is taken.

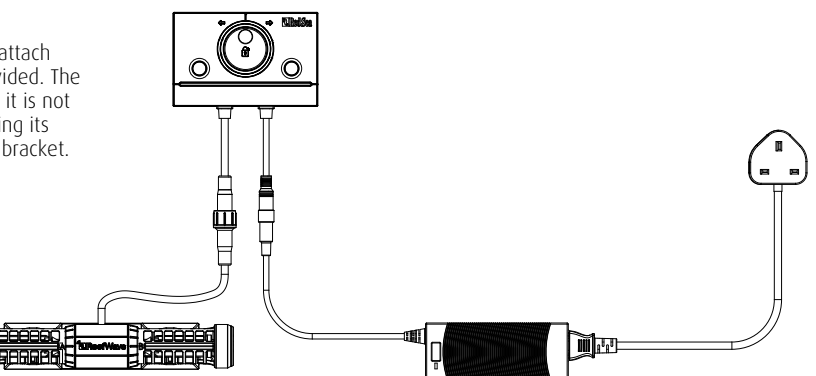

## ReefWave Controller

#### Power Indicator LED

Red light when DC power is available.

#### Wi-Fi Settings Button and Status LED

## If indicator LED is off (ReefWave Wi-Fi is off):

Pressing button for 5 seconds (until double blink) activates Wi-Fi AP mode.

## If indicator LED is blinking (ReefWave Wi-Fi is in AP mode):

Pressing button for 5 seconds (until double blink) switches Wi-Fi off.

If indicator LED is on (ReefWave Wi-Fi is connected to a Wi-Fi network): Pressing button for 5 seconds (until double blink) disconnects the ReefWave from the network and switches it to Wi-Fi AP mode. (Note: before disconnecting a ReefWave from a network, delete the specific ReefWave from ReefBeat via the Device Manager.)

#### Clear Settings:

Pressing the button for 15 seconds (until double blink) deletes all user settings and switches off the Wi-Fi. Complete the reset process by disconnecting and reconnecting the DC power. (Note: before initiating "clear settings," delete the specific ReefWave from ReefBeat via Device Manager.)

## Wave Mode Button

The Wave Mode settings button toggles the wave program between the 5 built-in Controller Mode waves and the fully programmable ReefBeat mode.

To change the operating mode, activate the mode button by pressing for 1 second, on releasing the button the mode and intensity LEDs will start blinking and will continue blinking while the mode function is active. A short press on the mode button will advance the mode by one step to the right as indicated by the position of the blinking mode indicator LED. Set the desired wave by pressing and holding the mode button until the LEDs stop blinking. Note: If the desired wave is not confirmed by holding the button, after 4 seconds the current position will automatically be selected.

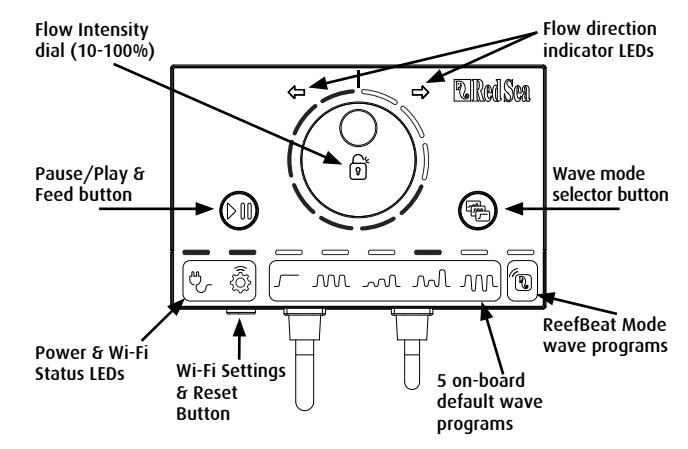

## Pause/Play & Feed

Local Feed Mode: To activate the local Feed mode press the Pause/ Play button for about 1 second. When active the button will blink on/ off once per second. Wave mode, intensity and direction LEDs will switch off for the duration of the feed mode. After 30 minutes the Feed mode will automatically switch off and the chosen wave (and all indicator LEDs) will resume. To switch off the feed mode manually before the end of the 30-minute period, press the Pause/Play button for about 1 second.

Pause/Play: To stop the pump press the Pause/Play button for about 3 seconds. When active the button will blink on/off every 5 seconds. Wave mode, intensity and direction LEDs will switch off. To restart the pump, press the Pause/Play button for about 3 seconds and the chosen wave (and all indicator LEDs) will resume.

## **ENG**

#### Flow Intensity Dial

To change the flow intensity for a Controller Mode wave, press and hold the center of the dial until the intensity indication LEDs start to blink. Rotate the dial to the desired direction and intensity as indicated by the number of blinking LEDs. Press and hold the center of the dial until the LEDs stop blinking to save the setting. If the desired intensity is not saved by pressing the center of the dial, after 10 seconds the current intensity will automatically be selected.

For the Alternating wave, press the center of the dial until the intensity indication LEDs start to blink. Rotate the dial to the desired forward intensity, press the center of the dial and rotate to the desired reverse intensity, press the center of the dial again to return to the forward direction and save the settings by pressing the center of the dial until the LEDs stop blinking.

## **Using ReefWave without ReefBeat - Controller Mode**

To operate the ReefWave directly from the ReefWave controller select the desired wave type using the Wave Mode button and set the intensity and forward/reverse direction of flow that suits your reefscape. The chosen wave and intensity will run continuously. You can adjust the flow path of the pump by rotating the impellor cages. Each cage can be set at a different angle.

Use the Pause/Play button as described above to stop the pump for feeding or maintenance.

## **Connection and initial setup with ReefBeat**

In the event that you do not have an available Wi-Fi network you will not be able to connect the ReefWave unit to the ReefBeat App however you can operate it via the local controller as described above. At any time, the ReefWave can be added to an Online ReefBeat aquarium by completing the onboarding process described below.

If you are already using ReefBeat for a different device (such as ReefLED) and have your aquarium set to "Offline" you will need to reset your aquarium to "Online" before you can connect the ReefWave and implement customized waves and a 24-hour schedule. Once the ReefWave has been set up you can take your aquarium Offline again however the ReefBeat shortcuts and Notifications will be disabled and you will need to take it back online to implement any changes.

Recommendation: Before connecting your ReefWave to the ReefBeat, start in Controller mode to check out the effect that the ReefWave has in various locations in your tank. Rotate the cages to learn how it affects the flow and check out some of the basic waves and learn the strengths of the various intensity settings.

## Installing ReefBeat

Download ReefBeat from the app Store or Google Play as appropriate for your SMD. (In countries without access to Google Play an APK file and installation instructions can be downloaded from Red Sea's website.)

After installing ReefBeat, you will be guided through the set-up of your ReefBeat user account and aquariums, and then you can start adding your Red Sea connected devices. All of your user account details can be edited only when your SMD is connected to the internet.

To connect the ReefWave to ReefBeat your aquarium must be set to "Online".

Make sure that you select the correct world time zone for where your aquarium is located. There is also a "Daylight savings Time" (DST) toggle that needs to be manually switched at the beginning and end of DST for your location.

If you've set up more than one aquarium, select the aquarium from the dropdown menu at the top of the screen before proceeding.

## Adding your first ReefWave to ReefBeat

Make sure that the controller is in ReefBeat mode i.e. the wave mode indicator LED above the ReefBeat Icon is on.

Set your ReefWave to AP mode by pressing the settings button for 5 seconds (until double blink). The indicator LED should be blinking.

Tap the Add Device button (+) from the Device Manager page, select the ReefWave 25/45 icon and follow the instructions on the app. If no ReefWave devices are discovered, check that the ReefWave is in AP

mode and/or refresh the page. If you have installed multiple ReefWave units and you have already activated the AP mode on all of them, you will see a list of all of them. Choose any one of them as the first unit and continue as instructed by the app.

## Connecting to the Home Network

ReefBeat will now display a list of Wi-Fi networks and signal strengths that are available to the ReefWave from its current location. Note: if the ReefWave is not in its position on the aquarium, your preferred network may not be accessible when the ReefWave is repositioned.

Select your preferred network and wait a few moments while the ReefWave connects to it. The indicator LED will now be a solid red. Follow the instructions on the app for initial settings.

## Initial settings

The unique serial number of each ReefWave is the default name for the device in the app. However, you can set a new name that you prefer such as "Left", "Right" etc. These names can be changed at any time using the "Rename" function from the Device Manager.

For the first ReefWave you connect to your aquarium, you are asked to select from one of the available wave types which for simplicity will be scheduled to run constantly for 24-hours per day. Selecting your desired wave type will open the settings page for this specific wave. By default, all of the RS waves are set to 40% flow intensity in the forward direction and 60% reverse. At this stage you can either accept these default settings or customize them however we recommend that you only

**ENG**

adjust the intensities for now and make other changes later. For a full explanation of wave setting options see "Current Wave Settings" below.

At any time during the setup you can test the unsaved settings currently on your screen by tapping on the Play  $\circledcirc$  button at the top of the settings page and see the effect it has on your reefscape. You can also adjust the flow path of the pump by rotating the impellor cages. Each cage can be set at a different angle. Stopping the preview will return the pump to the current active wave according to the schedule.

Once you are satisfied with the settings, save your customized wave with a unique name. It will be stored in your personal Wave Library and scheduled for 24 hours a day. ReefBeat will now display the pump Dashboard providing access to all of the advanced settings such as creating additional customized waves, setting a multi-wave daily schedule or the time to switch off the pump when the ReefBeat Feed Mode is activated. All of these settings can be changed at any time as described below. To go to the ReefBeat homepage without editing, press the back arrow.

#### Adding additional ReefWave units

To connect an additional unit, open the Device Manager page from the Dashboard 3-dot menu and repeat the process as above.

Up to 3 ReefWave units can "Grouped" together and share a common Schedule and customized waves however the forward and reverse flow intensities need to be set for each pump individually. ReefWave 25 and ReefWave 45 can belong to the same group.

After connecting the additional ReefWave to your home network (note: all units should be connected to the same network) you should select if the pump is to be grouped with the first pump or set up as an ungrouped independent unit.

An ungrouped unit will have the same setup process as for the first unit and will have a unique schedule, wave types and its own card in the ReefBeat Homepage.

If you have selected to group the pump, open each of the waves in your schedule and set the forward and reverse intensities for each pump individually.

The Preview function will activate all of the pumps in the group to see the combined effect. If you want to test/set the flows for a specific pump in the group temporarily switch off the other pumps using the OFF function in the Device Manager.

#### ReefBeat Homepage

The ReefBeat homepage will show you the current status of all of your connected devices. Tapping a device or group card links you directly to the settings Dashboard for each individual device or group. The homepage also has "Shortcut" buttons for implementing frequent or important functions across all of the ReefBeat connected devices. The Shortcut settings page and Device Manager are accessible from the 3-dot menu of the homepage.

## ReefWave Dashboard - Settings

ReefWave is designed to operate automatically according to a 24-hour schedule that defines up to 10 time-slots allowing different wave types or intensities during a day.

All of the settings for the ReefWave are viewed/edited from the Dashboard which shows the current settings for the group or for an individual ungrouped unit. Tapping on any of the sections on the dashboard opens the settings page for that feature. Remember to press Apply or Save to implement any changes you make to the settings.

Tapping on the 3-dot page menu provides quick access to additional functions such as Wave Library and the Device Manager.

#### Current Wave Settings

Tapping on the current wave card opens the wave settings page with all of the user definable parameters. For grouped pumps, open the tab for each pump and set the forward and reverse intensities individually. All other settings are common for all of the pumps.

At any time, you can test the unsaved settings by tapping on the Play  $\circledcirc$ button at the top of the settings page and see the effect it has on your reefscape. Grouped pumps will be activated together to see the combined effect. If you want to test/set the flows for a specific pump in the group temporarily switch off the other pumps using the OFF function in the Device Manager.

Once you are satisfied with the settings, save your customized wave with a unique name. It will be stored in your personal Wave Library and can be used in your 24-hour schedule.

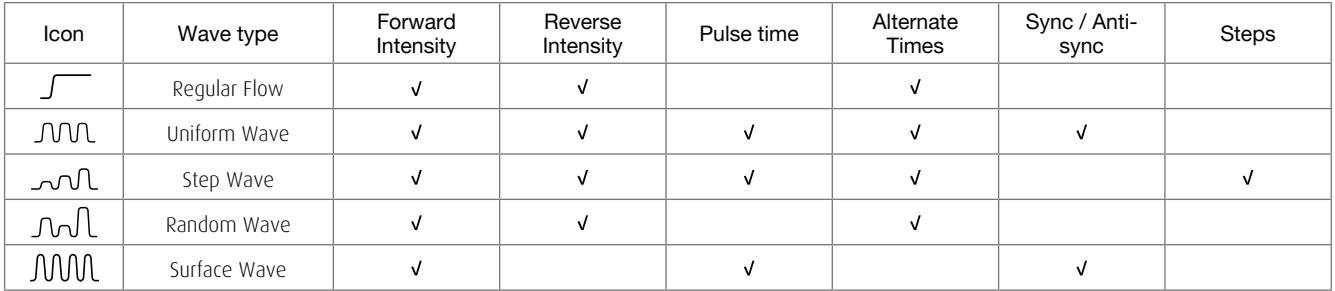

## Custom settings that are available for each wave type

## **ENG**

## Forward Intensity

Pump flow intensity from 10% to 100% in forward direction.

#### Reverse Intensity

Pump flow intensity from 10% to 100% in reverse direction.

## Pulse time

Pump run time (secs) at maximum and minimum flow for pulsing wave3 types.

#### Alternate Times

Run time (mins) for automatic cycling between forward and reverse flows.

## Sync / Anti-sync

Synced pumps will pulse together. Anti-sync pumps will pulse alternately.

#### **Steps**

Number of steps for incremental intensity increases for Step wave.

#### Wave Library

Any number of Customized Waves can be created in the Wave Library and used on all your pumps or aquariums. From the Wave Library, Customized Waves can be created, edited, deleted, previewed or

selected to be applied directly as the current wave in the 24-hour schedule. The Wave Library can be accessed from the 3-dot page menu of the settings page or from the Schedule settings page

#### Schedule

The Schedule enables you to implement a range of up to 10 different wave types during the day. The minimum time-slot is 15 minutes. There is also a "no wave" option which will turn the pump off for the specified period of time such as to coordinate with automatic feeders that are not connected to ReefBeat. The schedule implements the Customized Waves that you have created and saved in the Wave Library in Forward, Reverse or Alternating setting. When completing the schedule press the Apply button to save and implement the changes.

## Feed Mode

The ReefBeat Feed Mode shortcut provides a quick and simple way to turn off specific connected devices for a user defined period of time while feeding the fish or corals.

Feed Mode can be set either from the ReefWave dashboard or from the ReefBeat Homepage 3-dot> edit shortcut menu.

Open the Feed Mode settings page. Check the pump to be connected to the shortcut and the amount of time the pump will be switched off when the ReefBeat "Feed" shortcut button is activated. Press the Apply button to save and implement the changes.

## Operation with ReefBeat

The ReefWave will run automatically according to the 24-hour schedule of customized waves that you have created. Grouped ReefWave units will all work together with a common schedule but with their individual flow intensities.

To enjoy all of the functionality that the ReefBeat system has to offer, the ReefWave units should be connected to the internet at all times. With an active internet connection, the ReefBeat homepage will show all of the current settings of the ReefWave group or for each ungrouped unit individually.

When in ReefBeat mode the Intensity & Direction indicator LEDs on the controller will display the setting of the current wave according to the schedule.

Activating any of the ReefBeat shortcuts or activating the On/Off function from the Device Manager as described below will suspend the active schedule and put the pump into a "no wave" state and switch off all of the Intensity & Direction indicator LEDs on the controller. Deactivating the function will return the pump to the schedule.

Pressing the Mode button on the controller will take the ReefWave out of the ReefBeat mode and will implement whatever local wave options will be selected. The ReefBeat homepage will indicate that the specific unit is now in "Controller Mode". ReefBeat Shortcuts will not be implemented on this specific unit however ReefBeat will still receive notifications as normal.

Pressing the Pause/Play button on the controller will take the ReefWave out of the ReefBeat mode and will implement either the Feed or Pause function. The ReefBeat homepage will indicate that the specific unit is now in "Controller Mode". ReefBeat Shortcuts will not be implemented on this specific unit however ReefBeat will still receive notifications as normal.

## Device Manager

The Device Manager is accessible from the Page menu in both the ReefBeat homepage and the ReefWave Dashboard, and contains a list of all of the Red Sea connected devices that are installed on each aquarium. The devices are listed according to type and in the order in which they were added to the aquarium. Tapping the 3-dot menu for each device type opens a list of advanced functions such as firmware updates that will be implemented on all devices of this type. Tapping the 3-dot menu for each device opens a list of advanced settings/functions for each device individually.

#### Group / Ungroup status

The grouped/ungrouped status of each ReefWave is shown in the Device Manager.

Up to 3 ReefWave units can be operated together as a group, a 4th of more ReefWave units can be added to the aquarium however they can only be operated as ungrouped individual units. The first ReefWave connected to ReefBeat will automatically be set as grouped, even if it remains the only member of the group. Subsequent units can be added to the group and share a common schedule and basic wave settings. An individual unit can be ungrouped or re-grouped at any time. When a unit is ungrouped, it will maintain the same settings it had when it was grouped until changes are made. Once added to a group, the previously ungrouped unit will automatically get the settings of the group.

To change the status: *Device Manager > Device Line menu > Group/ Ungroup*

#### Firmware Updates

From time to time you may receive a notification that a new firmware version is available for your ReefWave. It is important to keep your ReefWave firmware updated to ensure compatibility with updates to the ReefBeat app. If your ReefWave is not permanently connected to the internet, you will need to connect it temporarily in order to update the firmware.

*Device Manager > Device Type Line and Device Manager > Device Line* – will show the "new firmware available" icon. You can decide to do the update for all of the devices together or one at a time.

Do not unplug the ReefWave while it is downloading and installing the new Firmware.

When the firmware update is complete, the "About" page will show the new version as the current version together with the date and time that the update was performed. *Device Manager > Device Line menu > About.* All of your previous settings will remain as before.

If the firmware update is not successful, the ReefWave will automatically revert to the previous version. Repeat the process a few minutes later. If your ReefWave does not seem to be performing correctly after the update, disconnect and reconnect the power by the DC jack and wait for the ReefWave to restart.

#### Removing a ReefWave - Temporary

When switching off or physically removing a ReefWave temporarily such as when doing reef-scaping or other maintenance on the aquarium or pump, set the unit to "Out-of-service" through the Device Manager to

prevent ReefBeat from giving you notifications that communication with the unit has been lost. When returning the unit and/or switching it back on, remember to return its status to "In-service". To change the status: *Device Manager >Device Line menu > In-service / Out-of-service*.

#### Removing a ReefWave - Permanent

When permanently removing a ReefWave from an aquarium or before resetting the unit's memory, delete the unit from the ReefBeat app: *Device Manager > Device Line menu > Delete*.

Deleting before it is switched off will prevent unnecessary notifications that communication with the unit has been lost.

#### Clear ReefWave settings

To permanently remove all user settings from the memory of the ReefWave and return it to its initial default state, perform the following steps.

Permanently remove (Delete) the specific ReefWave from ReefBeat. Press the Settings button on the device for about 15 seconds (until the indicator LED shows a double blink), release the button and wait for about 10 seconds until a second double blink of the indicator LED appears. Disconnect and reconnect the power by the DC jack and wait for the ReefWave to restart. The unit will restart without any user settings and with the Wi-Fi switched off, exactly as shipped from the factory. The unit will retain the latest installed version of the firmware.

## Changing aquarium from Online to Offline

## On/Off

All units of a particular device type or each individual unit can be switched On/Off as required. This does not disconnect the unit or put it out of service. It just sets the intensity to zero. For ReefWave it puts the pumps into a "No-Wave" state.

*Device Manager > Device Type Line and Device Manager > Device Line – On/Off*

#### **Notifications**

When the ReefWave has a permanent connection to the internet, a notification will be sent to your SMD whenever connection to the unit is lost.

A "No communication" message could be due to a power or internet outage, router failure or a fault with a specific connected device.

If you have more than one Red Sea connected device and connection to one or more (but not all) devices are lost, you will receive a "Partial communication" message. You will then be able to see the current status of all devices from the Device Manager.

In addition to the connectivity ReefBeat will also notify you if you have activated the Maintenance or Emergency shortcuts and have forgotten to disable them.

You can set how you wish to receive some of the messages from "Notifications" in the homepage main menu.

When changing the connectivity state of an Online aquarium with ReefWave to Offline the Reefwave unit can continue to run the last implemented 24-hour schedule with all of its customized waves however the ReefBeat App will not be able to communicate with the device. Shortcuts and Notifications are disabled and the App will show all ReefWave units on that aquarium on the homepage as "Controller Mode" without access to the settings dashboard. All settings however are stored and returning the aquarium to Online will restore full ReefBeat functionality with all of the previous settings providing the ReefWave was not disconnected from the home network.

# Maintenance **ENG**

For continued, quiet and trouble-free running of the ReefWave, we recommended a regular maintenance routine for the pump.

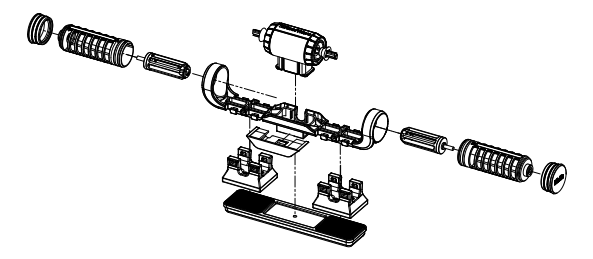

Impellors and Impellor cages - monthly or whenever you see a buildup of organic matter or reduction in flow.

Switch off the pump from the App or Controller.

Disassemble the end caps, impellor cages and impellors in that order and remove the buildup of organic matter. Hold each of the parts under running water and clean with a small brush, especially the impellor blades. If this does not remove all of the organics, soak the parts for about 1 hour in a 10% bleach solution (1 part of household bleach dissolved in 9 parts of water). Rinse the parts well after soaking. Make sure that the ceramic tips of the impellors and the ceramic bushings in

the cages are smooth and free from damage. Assemble the parts temporarily as shown to check that the impellor rotates smoothly.

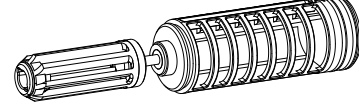

Inspect the silicone and plastic parts that connect the impellors to the motor. These are wear-parts and may need to be replaced occasionally.

## Motor and shaft - half yearly or whenever you see a reduction in flow that was not resolved by cleaning the impellors.

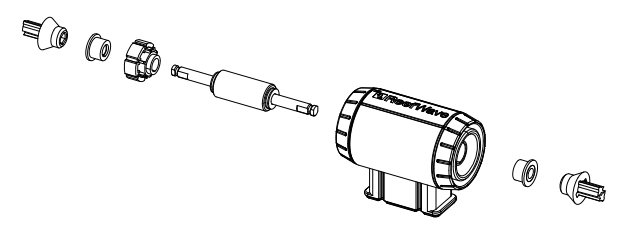

Switch off the pump from the App or Controller and remove the end caps, impellor cages and impellors.

Remove the motor from the mounting bracket and disassemble it as follows:

Pull the plastic connectors off both ends of the ceramic shaft. This may require the use of pliers however make sure to pull in a straight line to avoid snapping the shaft.

Push the shaft out of the motor from the green side. Some force may be required to release the plastic insert that holds the shaft inside the motor assembly.

Soak all of the parts for about 1 hour in a 10% bleach solution to remove any organics and brush clean. If there are any calcium deposits remove them by using a 1:1 diluted solution of vinegar (nothing stronger).

Don't soak the parts in the diluted vinegar solution for more than a few minutes. Use a small bottle brush to clean the inside of the motor. Rinse the parts well after cleaning. Make sure that the ceramic shaft and bushings are smooth and free from damage before reassembly. Note that there are grooves around the outer circumference of the plastic insert. These need to be properly aligned with the guides on the inside of the motor.

## Reassembly after cleaning

Return all of the cleaned parts to the pump mount and switch it back on. If the pumps make any mechanical noise, disassemble again and make sure that all of the bushings are seated properly in the impellor cage and that the impellor is properly aligned and try again.

## Controller

Periodically wipe the external surfaces of the controller with a cloth to remove and moisture or salt build up.

The ReefWave controller has a back-up battery to maintain the correct time when the unit is disconnected from the power supply. This battery will need to be replaced once every few years. To replace the battery, unscrew the 4 screws on the back of the controller and remove the back cover. Replace with a new 3V Lithium cell Battery CR1220 reassemble the back cover and tighten the 4 screws back into place. After reassembling the unit and switching it on, the internal time will be reset as soon as the internet connection is restored.

## Troubleshooting

A full and up to date FAQ for the ReefWave and the ReefBeat app is available in the app (*Homepage Main Menu > Help > FAQ*) and on our website.

#### Q. I am having trouble installing the ReefBeat app or it crashes or does not seem to be working as described in the manual.

A. Check that your specific smart mobile device is on the list of supported devices on our website.

## Q. My smart mobile device is on the list of supported devices but keeps crashing.

A. Uninstall and reinstall the app and sign in again with your username and password. If this does not help, contact customer support.

## Q. I've plugged in a new unit and the pump is not working.

A. The ReefWave is shipped with the controller in ReefBeat Mode and with a no wave schedule. It will only work after it has been connected to the ReefBeat app or moved into controller mode.

#### Q. I'm having difficulty connecting the ReefWave to my home network.

A. Check that the ReefWave Wi-Fi is working correctly by connecting to the hot-spot of a mobile phone in the same room: *Device Manager > Add Device* 

 If this does not work, contact customer support. If they do work, the problem is likely with the router signal strength or its configuration, or it may be overloaded with devices.

- Check that the signal strength of your router is sufficient for a stable connection exactly where the ReefWave is located. You may need to install a suitable Wi-Fi extender closer to the aquarium.
- The router may have too many devices already connected to it.

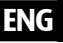

• Your router may be configured not to allow devices like the ReefWave to be connected. This situation is common in an office environment, contact your IT professional.

#### Q. I keep getting notifications that my ReefWave units are not connected.

A. If your network router is not permanently connected to the internet, set your Aquarium as "Offline" *My Aquariums > Device Line Menu > Offline.* If your network router is meant to be permanently connected, check the quality of the Wi-Fi connection between the units and your router or the stability of your internet connection.

## Q. I have connected the ReefWave to the ReefBeat and the pump is working but does not respond to the ReefBeat App.

A. Check that the controller is set to ReefBeat Mode. If not reset the controller to ReefBeat Mode by using the Mode button. If the unit was already in ReefBeat mode disconnect and reconnect the power by the DC jack to restart the controller.

#### Q. I have connected the ReefWave to the ReefBeat but the pump does not seem to be working as expected.

A. If you did not "Apply" the last changes you made to the schedule it gets lost. Check your schedule and make sure that your timeslots as set as you want them.

#### Q. I have connected the ReefWave to the ReefBeat but the intensity LEDs on the controller are not working.

A. Check that the Pause/Play switch on the controller has not been activated. Check that none of the ReefBeat Shortcuts has been activated. Check that the current wave in the schedule is not set to "no-wave" If none of the above resolves the issue disconnect and reconnect the power by the DC jack to restart the controller. If this still does not resolve the issue contact customer support.

#### Q. I have connected the ReefWave to the ReefBeat or I am working in controller mode and the intensity LEDs on the controller are working but the pump is not working.

A. Check that the pump cable is properly connected to the controller. If you have both RW25 and RW45 units check that the correct power supply and/or controller are connected to the correct pump. Check that the pump has not become jammed due to foreign matter getting stuck in the impellor, if necessary clean the pump and try again. If none of the above resolves the issue and you have more than one of the same model of ReefWave, switch between the controllers to determine which part needs to be replaced and then contact customer support.

## Q. My pump is sucking air from the water surface.

A. Either lower the pump slightly below the water surface or slightly rotate the impellor cages to change the flow direction or reduce the flow intensity.

## Q. My pump has very low flow in the forward direction and high flow in the reverse direction.

A. The impellor and/or cages have been assembled back to front.

## Q. My pump is making a "buzzing/ humming" noise.

A. Check that there aren't any interfering objects such as snails, gravel, coralline algae that are touching the impeller. Clean impellor and cages as recommended above.

## Q. The flow rate of the pump seems to has significantly reduced.

A. The gradual buildup of organics and algae on the impellor blades reduce the flow rate. Clean the blades according to the maintenance instructions above.

## Spare Parts list

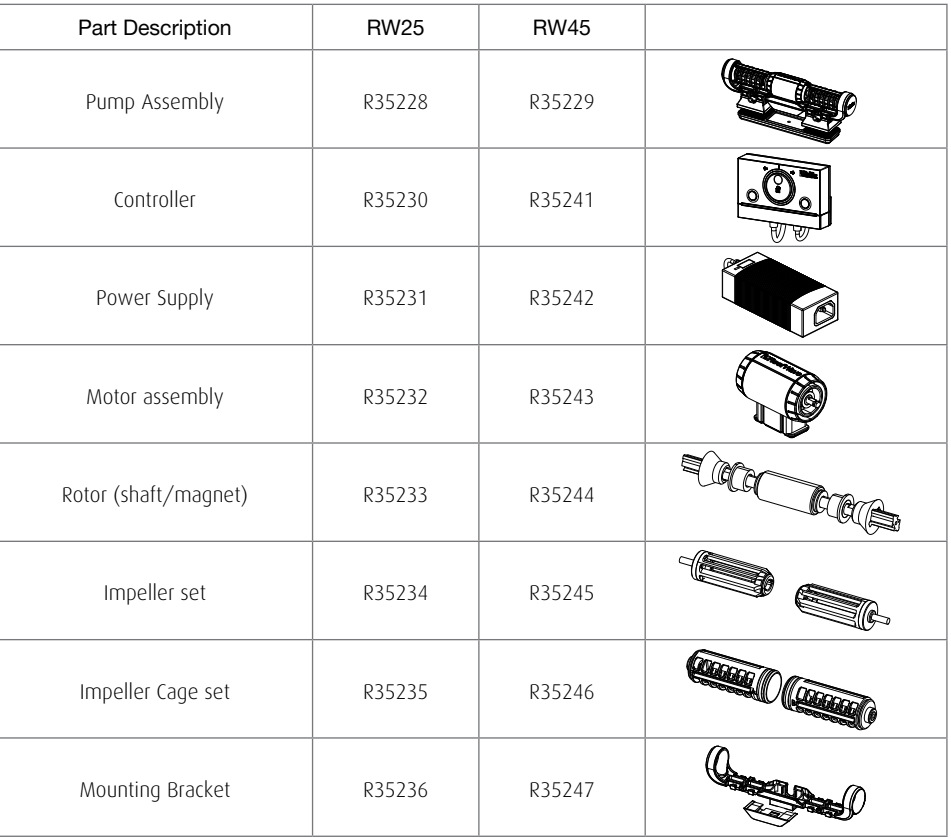

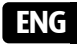

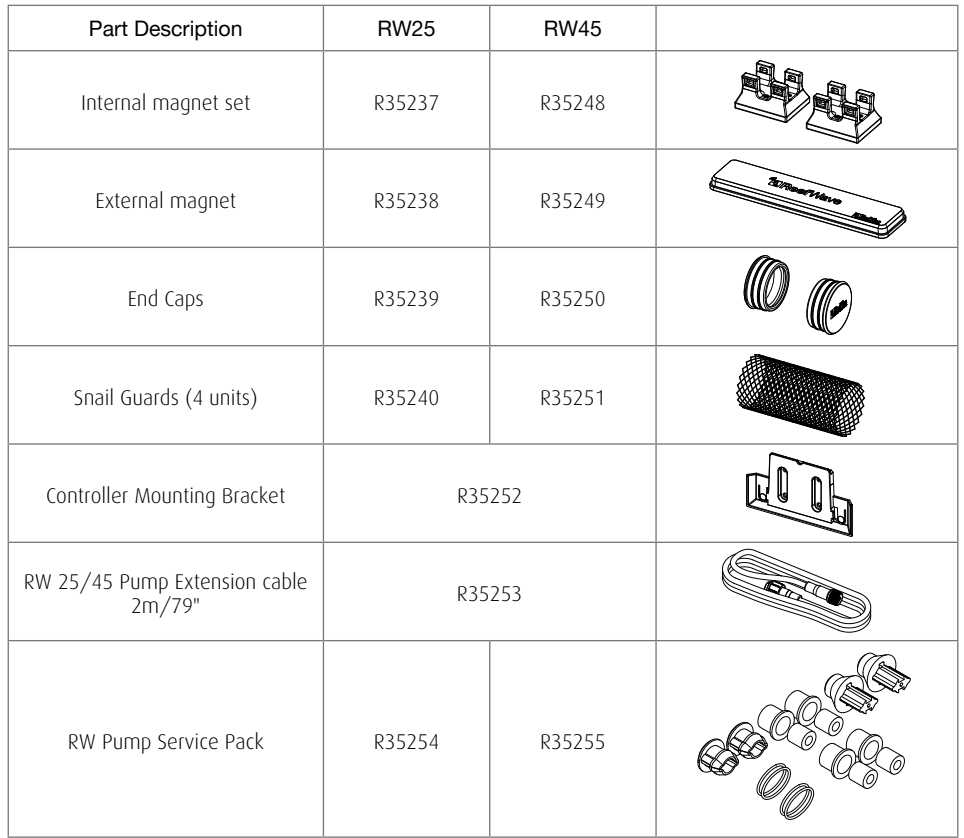

## Certificate of Warranty

Thank you for purchasing a Red Sea aquarium product (hereunder "the product").

RED SEA AQUATICS (UK) Ltd. warrants the product against manufacturer's defects in material and workmanship, for a period of 24 months from your date of purchase.

The warranty provided by Red Sea is NOT TRANSFERABLE AND IS LIMITED TO THE ORIGINAL PURCHASER. If the product is eligible under this warranty, Red Sea will either repair this product free of charge (not including shipping costs) with new or refurbished parts or replace the product with a new or refurbished product (or the relevant part thereof), at Red Sea's sole discretion.

This warranty DOES NOT COVER normal wear and tear, or items that have a limited natural life or are consumable, such as but not limited to rotor shafts, impellers, bushings, rubber parts etc. It also DOES NOT COVER damage which occurs in shipment and/or failures or defects resulting outside of normal use, from natural disasters, accidents, power line surges, neglect, improper installation, operation or maintenance; or failure to use the product in accordance with any instructions provided (in the product manual or otherwise) or the technical and/or safety standards of the country where the product is used. Additionally, this warranty will not apply to defects that occur due to alteration of the product or servicing of the product conducted by anyone other than an authorized Red Sea service center.

In order to affect this warranty, please contact your local service center. For your convenience, details of authorized service centers can be found on Red Sea's website. Proof of purchase will be required before warranty performance is rendered.

The sole and exclusive remedy against Red Sea shall be for the repair or replacement of the product, as provided above. NO OTHER REMEDY (including but not limited to, incidental or consequential damages for lost profits, lost sales, or any other incidental or consequential loss) shall be available. Some jurisdictions do not allow the exclusion of incidental or consequential damage, so the above limitation may not apply to you. To the full extent allowed by applicable law, in no event shall Red Sea be liable for any loss or damage to marine life, and/or damage to other property and/or individuals resulting from the use of the product or arising out of any breach of this. All implied warranties are excluded to the full extent allowed by applicable law, and to the extent that they may not be excluded, are limited to the applicable warranty period set forth above. Some jurisdictions do not allow limitations on how long an implied warranty or condition lasts, so this limitation may not apply to you. The express warranties made in this warranty are exclusive and may not be altered, enlarged or changed by any distributor, dealer, or other person, whatsoever.

#### European Union – Disposal Information:

This symbol means that, according to local laws and regulations, your product should be disposed of separately from household waste. When this product reaches its end of life, take it to a collection point designated by local authorities. Some collection points accept products for free. The separate collection and recycling of your product at the time of disposal will help conserve natural resources and ensure that it is recycled in a manner that protects human health and the environment.

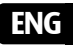

#### FCC Compliance Statement:

This device complies with part 15 of the FCC rules. Operation is subject to the following two conditions: (1) This device may not cause harmful interference, and (2) this device must accept any interference received including interference that may cause undesired operation. Any changes or modifications not expressly approved by Red Sea could void the user's authority to operate the RF Module and/or the product that incorporates the RF Module. The user is cautioned to maintain a 20cm (8 inch) spacing from the product to ensure compliance with FCC regulations.

#### CE Declaration of Conformity:

The equipment complies with the RF Exposure Requirement 1999/5/ EEC, Council Recommendation on the limitation of exposure of the general public to electromagnetic fields (0-300 GHz). This equipment meets the following conformance standards: EN 300 328, EN 301 489-17.

Red Sea ReefWave®

# *B***Reef**Wave®

Leise – Smart – Leistungsstark

Benutzerhandbuch

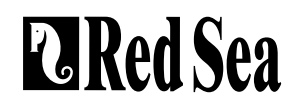

## Inhalt

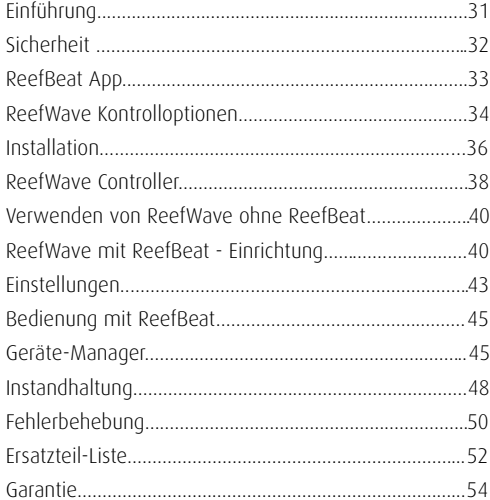

## Einführung

Herzlichen Glückwunsch zum Kauf von ReefWave® von Red Sea!

Die speziell für Red Sea entwickelten ReefWave-Pumpen verfügen über die einzigartige patentierte Maxspect-Crossflow-Technologie und bieten eine Reef-Spec-Wasserbewegung, die sich perfekt für Korallen eignet, wo immer sie sich in Ihrem Aquarium befinden. Die Kombination aus einem fortschrittlichen, laufruhigen und energieeffizienten Sinusmotorantrieb, vibrationsdämpfenden Lagern und Doppellagern bei allen Modellen macht ReefWave zu einer besonders leisen pulsierenden Strömungspumpe.

ReefWave ist Teil der Suite an intelligenten Geräten von Red Sea, die mit der ReefBeat®-App von Red Sea, welche auf einem smarten Mobilgerät mit Internetverbindung installiert werden muss, über Wi-Fi bedient werden können. Darüber hinaus kann ReefWave auch direkt über den On-Board-Controller bedient werden.

ReefBeat® bietet eine breite Palette benutzerfreundlicher Funktionen, einschließlich Benachrichtigungen, wenn die Kommunikation mit Ihrer ReefWave unterbrochen werden sollte - beispielsweise bei einem **Stromausfall** 

ReefBeat® wird ständig weiterentwickelt und wird im Laufe der Zeit weitere angeschlossene Geräte sowie zusätzliche Tools für das Aquarien-Management aufnehmen.

Willkommen bei der intelligenten Riffhaltung von Red Sea!

Mit freundlichen Grüßen,

Das Red Sea-Team

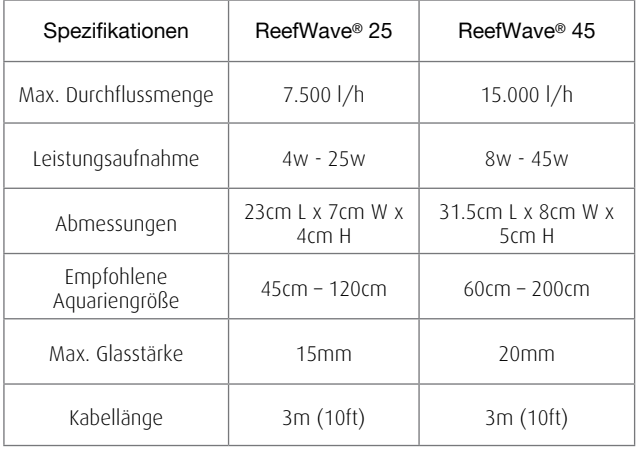

## **Sicherheit**

## BITTE LESEN UND BEFOLGEN SIE ALLE SICHERHEITSHINWEISE! DIESES GERÄT IST NUR FÜR DEN GEBRAUCH IM INNENBEREICH BESTIMMT.

- GEFAHR: Um einen möglichen Stromschlag zu vermeiden, ist beim Umgang mit einem nassen Aquarium besondere Vorsicht geboten. Versuchen Sie in den folgenden Situationen nicht, selbst Reparaturen durchzuführen. Geben Sie das Gerät zur Wartung an eine autorisierte Serviceeinrichtung zurück oder entsorgen Sie das Gerät.
- WARNUNG: Um Verletzungen vorzubeugen, sollten die folgenden grundlegenden Sicherheitsvorkehrungen beachtet werden:

Betreiben Sie kein Gerät, wenn es ein beschädigtes Kabel oder einen beschädigten Stecker hat, eine Fehlfunktion aufweist oder auf irgendeine Weise heruntergefallen oder beschädigt ist.

Um zu vermeiden, dass das Gerät, der Stecker oder die Steckdose nass werden, positionieren Sie das Aquarium neben einer an der Wand montierten Steckdose, damit kein Wasser auf die Steckdose oder den Stecker tropfen kann. Sie sollten für jedes Kabel, das ein Aquarien-Gerät mit einer Steckdose verbindet, eine "Tropfschlaufe" (siehe Abbildung 1) erstellen. Die "Tropfschlaufe" ist der Teil des Kabels unterhalb der Höhe der Steckdose oder des Steckers. Verwenden Sie gegebenenfalls ein Verlängerungskabel, um

zu verhindern, dass Wasser am Kabel entlanglaufen und mit der Steckdose in Berührung kommen kann. Wenn der Stecker oder die Steckdose nass werden sollten, ziehen Sie NICHT den Stecker aus der Steckdose. Trennen Sie die Sicherung oder den Leistungsschalter, die bzw. der das Gerät mit Strom versorgt.

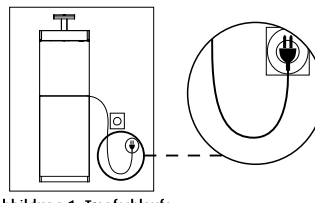

Abbildung 1: Tropfschlaufe

Ziehen Sie dann den Netzstecker aus der Steckdose und prüfen Sie, ob sich Wasser in der Steckdose befindet.

Wenn ein Gerät von oder in der Nähe von Kindern verwendet wird, ist eine genaue Überwachung erforderlich.

Berühren Sie keine beweglichen Teile, um Verletzungen zu vermeiden.

Ziehen Sie immer den Netzstecker aus der Steckdose, wenn Sie das Gerät nicht benutzen, bevor Sie Teile aufsetzen oder abnehmen und bevor Sie es reinigen. Ziehen Sie niemals am Kabel, um den Stecker aus der Steckdose zu ziehen. Fassen Sie den Stecker und ziehen Sie ihn heraus.

Verwenden Sie ein Gerät nur für den bestimmungsgemäßen Gebrauch.

Die Verwendung von Zubehör, das vom Gerätehersteller nicht empfohlen oder verkauft wird, kann zu unsicheren Bedingungen führen.

Installieren oder lagern Sie das Gerät nicht an Orten, an denen es Witterungseinflüssen oder Temperaturen unter dem Gefrierpunkt ausgesetzt ist.

Stellen Sie sicher, dass ein an einem Aquarium montiertes Gerät sicher installiert ist, bevor Sie es in Betrieb nehmen.

Lesen und beachten Sie alle wichtigen Hinweise auf dem Gerät.

Hinweis:Ein Kabel mit einer Nennleistung von weniger Ampere oder Watt als der Nennleistung des Geräts kann Überhitzung verursachen. Verlegen Sie das Kabel so, dass Sie nicht darüber stolpern oder versehentlich daran ziehen können.

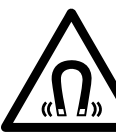

ReefWave-Pumpenhalterungen verwenden STARKE MAGNETFELDER Starke Magnete können zu Verletzungen führen. Darf nicht in die Hände von Kindern gelangen. Personen mit medizinischen Implantaten sollten einen Abstand von 30cm/12´´ einhalten

## Einführung in die ReefBeat App

Alle angeschlossenen Geräte von Red Sea können über die auf einem Android- oder iOS-Mobilgerät (SMD) mit Internetverbindung installierte ReefBeat-App bedient werden. Die vollständige Liste der unterstützten Mobiltelefone / Tablets finden Sie auf unserer Website.

Über Ihr persönliches Benutzerkonto in der Cloud können Sie mit ReefBeat beliebig viele Aquarien einrichten, verwalten und jedem zahlreiche Geräte hinzufügen.

Für die volle Funktionalität muss jede ReefWave über Ihr WLAN-Heimnetzwerk permanent mit dem Internet verbunden sein. In dieser Betriebsart können Sie auf Ihrem SMD den aktuellen Status Ihrer ReefWave-Geräte einsehen, die Einstellungen ändern oder Benachrichtigungen erhalten, wann immer Sie Zugriff auf das Internet haben.

Auf der ReefBeat-Startseite wird Ihnen der aktuelle Status aller

Ihrer angeschlossenen Geräte angezeigt und Sie werden direkt zum Einstellungs-Dashboard für jede Gruppe oder für einzelne Geräte weitergeleitet.

Sie können ReefBeat auf mehreren SMDs installieren, indem Sie dieselben Benutzerkontodetails eingeben. Alle SMDs haben die gleichen Berechtigungen zum Bedienen und Ändern aller Einstellungen. Sie sollten dies berücksichtigen, bevor Sie Ihre Benutzerdaten an Dritte weitergeben.

Falls Sie kein Heimnetzwerk haben oder Ihr Heimnetzwerk keine aktive Internetverbindung hat, können Sie ReefWave nur mit eingeschränkter Funktionalität vom Controller aus bedienen. Weitere Informationen zum Betrieb von ReefWave im "Controller-Modus" finden Sie weiter unten.

ReefBeat wird ständig weiterentwickelt. Für die aktuellsten Bedienungsanleitungen können Sie das jeweils neueste Benutzerhandbuch auf der Red Sea-Website unter www.redseafish.com ansehen oder herunterladen.

Wenn dies Ihr erstes verbundenes Gerät von Red Sea ist, wird empfohlen, dass Sie die physische Installation Ihrer ReefWave-Geräte abschließen, bevor Sie die ReefBeat-App installieren.

## Funktionen des lokalen Controllers

#### Regelmäßige Strömung

Die Pumpe liefert einen konstanten Wasserfluss mit der Intensität, die Sie in Vorwärts- oder Rückwärtsrichtung eingestellt haben.

## ∩∩∩ Gleichmäßige Welle

Die Pumpe pulsiert mit einer gleichmäßigen Frequenz von 5 Sekunden zwischen der von Ihnen eingestellten maximalen Intensität in Vorwärtsoder Rückwärtsrichtung und einer voreingestellten minimalen Intensität von 10%.

## $\cap \cap$  Stufen-Welle

Die Pumpe pulsiert mit einer gleichmäßigen Frequenz von 5 Sekunden mit einer sich konstant ändernden Intensität in Schritten von 10% vom Minimum von 20% bis zum Maximum, das Sie in Vorwärts- oder Rückwärtsrichtung eingestellt haben.

#### Zufällige Welle  $n_0$

Die Pumpe pulsiert mit einer zufällig variierenden Frequenz und einer zufällig variierenden Intensität bis zu der von Ihnen in Vorwärts- oder Rückwärtsrichtung eingestellten maximalen Intensität.

## **J**<sub>∩</sub> Alternierende Welle

Die Pumpe wechselt alle 5 Minuten zwischen einer gleichmäßigen Welle in Vorwärts- und Rückwärtsrichtung. Der Benutzer legt die maximale Intensität für beide Richtungen fest.

# $\sqrt[\ell]{\mathbb{Q}}$

## ReefBeat-Modus

Für den Fall, dass ein ReefWave-Controller über ReefBeat programmiert wurde, wird durch Auswahl dieses Modus der letzte bekannte 24-Stunden-Wellen-Zeitplan implementiert, auch wenn keine Verbindung zur ReefBeat-App besteht.

#### Fütterungs-Modus  $D$

Die Pumpe stoppt 30 Minuten lang und setzt die aktuell ausgewählte Welle automatisch fort.

#### $D$ Pause/Play

Stoppen und starten Sie die Pumpe nach Bedarf zur Wartung der Pumpe oder des Aquariums.

## ReefBeat Connected-Funktionen

# fiii

厅

## ReefBeat-Zeitplan

Benutzerdefinierter 24-Stunden-Zeitplan mit bis zu 10 Zeitfenstern pro Tag. Jedes Zeitfenster implementiert eine benutzerdefinierte Welle in Vorwärts-, Rückwärts- oder Wechsel-Richtung. Es gibt auch eine Option "Keine Welle" für Perioden ohne Strömung.

#### ReefBeat-Wellen-Bibliothek

In der Wellenbibliothek können zahlreiche benutzerdefinierte Versionen jedes Wellentyps gespeichert werden, um sie im Tagesplan zu implementieren.

#### CD. Gruppen

Bis zu 3 Pumpen können zusammen gruppiert und nach einem gemeinsamen Zeitplan betrieben werden.

#### Regelmäßige Strömung

Die Pumpe liefert einen konstanten Wasserfluss mit der Intensität, die Sie in Vorwärts- oder Rückwärtsrichtung eingestellt haben.

## ∩∩∩ Gleichmäßige Welle

Die Pumpe pulsiert mit einer benutzerdefinierten, gleichmäßigen Impulsrate zwischen der von Ihnen eingestellten maximalen Intensität in Vorwärts- oder Rückwärtsrichtung und einer voreingestellten Intensität von mindestens 10%. Gruppierte Pumpen können synchron oder antisynchron betrieben werden.

## $\cap \cap$  Stufen-Welle

Die Pumpe pulsiert mit einer benutzerdefinierten gleichmäßigen Impulsrate, wobei die Intensität in der benutzerdefinierten Anzahl gleicher Schritte von mindestens 20% bis zur von Ihnen in Vorwärts- oder Rückwärtsrichtung eingestellten maximalen Intensität zunimmt.

#### Zufällige Welle  $n_0$

Die Pumpe pulsiert mit einer zufällig variierenden Frequenz und einer zufällig variierenden Intensität bis zu der von Ihnen in Vorwärts- oder Rückwärtsrichtung eingestellten maximalen Intensität.

# MMM Oberflächen-Welle

Die Pumpe pulsiert mit einer benutzerdefinierbaren, gleichmäßigen Impulsrate, die in 1/10 Sekunde eingestellt wird, um ein stehendes Wellenmuster auf der Wasseroberfläche zu erzeugen. Gruppierte Pumpen können synchron oder antisynchron betrieben werden.

#### Vorschau  $(\triangleright)$

Testen Sie die Wellen-Einstellungen, bevor Sie sie speichern und in den Zeitplan aufnehmen.

#### An/Aus  $($ |

Stoppen und starten Sie eine bestimmte Pumpe nach Bedarf für die Wartung der einzelnen Pumpen.

## ReefBeat-Fütterungs-Modus

Alle ausgewählten mit ReefBeat verbundenen Geräte werden für einen benutzerdefinierten Zeitraum gestoppt und danach wird der Zeitplan automatisch fortgesetzt.

## ReefBeat-Wartungs-Modus

Alle ausgewählten mit ReefBeat verbundenen Geräte werden angehalten, bis der Wartungs-Modus deaktiviert und der Wellen-Zeitplan fortgesetzt wird.

## ReefBeat-Notabschaltung

Alle ausgewählten mit ReefBeat verbundenen Geräte werden angehalten, bis die Notabschaltung deaktiviert und der Wellen-Zeitplan fortgesetzt wird.

## Benachrichtigungen

Eine Benachrichtigung wird an Ihr SMD gesendet, sobald die Internetverbindung zu ReefWave unterbrochen wird. Dies kann auf einen Strom- oder Internetausfall, einen Routerausfall oder einen Fehler eines bestimmten Gerätes zurückzuführen sein.

## **DE**

## Installation

WARNUNG: Wenn die Pumpen außerhalb des Wassers laufen, werden die Lager und die Laufradwelle beschädigt, was zu einem lauten Betrieb und einer verkürzten Lebensdauer dieser Verschleißteile führt!

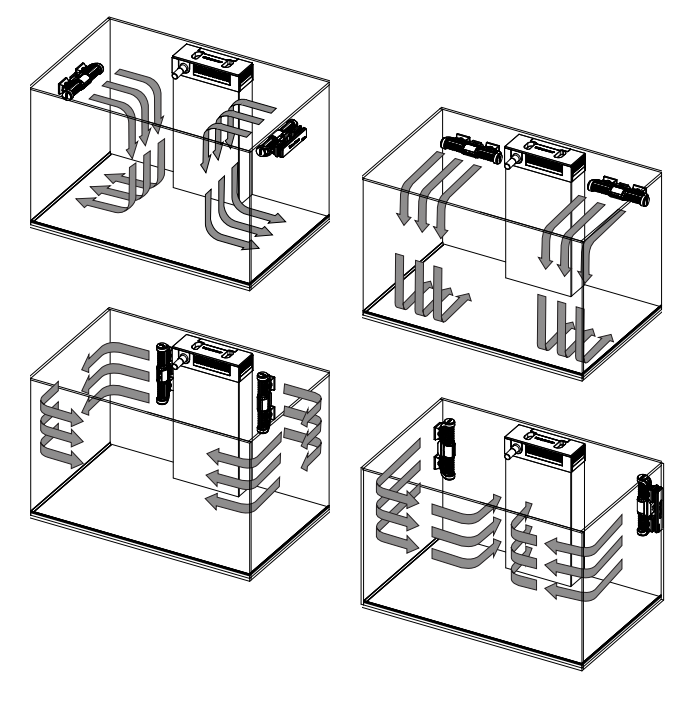

#### Pumpe

Die ReefWave-Pumpen können in horizontaler oder vertikaler Ausrichtung montiert werden.

Jedes der 2 Laufrad-Gehäuse kann in der Montagehalterung um 360 Grad gedreht werden, um die Strömungsrichtung entsprechend Ihrer Rifflandschaft anzupassen. Stellen Sie zunächst die Markierungen A und B am Gehäuse so ein, dass sie mit dem ReefWave-Logo auf einer Linie sind.

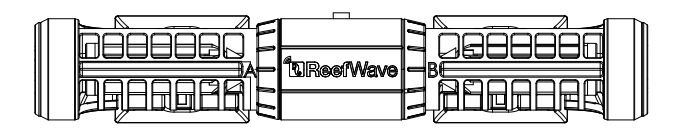

In dieser Position verläuft die Strömung ungefähr senkrecht zum Magneten. Die Laufräder und Laufrad-Gehäuse auf beiden Seiten des Pumpenmotors unterscheiden sich geringfügig. Daher sind die Gummiteile für jede Seite mit den Farben Rot und Grün gekennzeichnet, um sicherzustellen, dass die Teile nach der Wartung wieder korrekt zusammengebaut werden.

Die Laufräder der Pumpen können sich sowohl in Vorwärts- als auch in Rückwärtsrichtung drehen, die Strömung in Vorwärtsrichtung ist jedoch etwa dreimal stärker als die Strömung in Rückwärtsrichtung.

Stellen Sie bei der Montage der Pumpen in horizontaler Richtung sicher, dass sich das Kabel auf der Oberseite der Pumpe befindet. Montieren Sie die Pumpen mindestens 5cm unter der Wasseroberfläche, um die Bildung von Wirbeln zu verhindern (Ansaugen von Luft von der Wasseroberfläche).
**DE**

Montieren Sie die Pumpen an einer Stelle, an der ein einfacher Zugang zur Einstellung der Durchflussrichtung und für die Entfernung zur regelmäßigen Wartung besteht.

Die internen Magnete sind ein Nord/Süd-Paar (achten Sie auf die N/S-Markierungen) und arbeiten mit dem externen Magneten zusammen, der ein Nord- und ein Südende hat. Die Magnete sind sehr stark und es ist darauf zu achten, dass keine Finger verletzt werden!

Bevor Sie die Pumpen zum ersten Mal einbauen, bauen Sie die Pumpen auseinander und wieder zusammen, wie im Wartungsabschnitt oder auf unserer Website beschrieben, um sich mit den Teilen vertraut zu machen.

Denken Sie daran, die mitgelieferten Schneckengitter über den Laufrad-Gehäusen anzubringen, um zu verhindern, dass sich kleine Tiere darin verfangen.

#### Controller

Platzieren Sie den ReefWave-Controller an einer geeigneten Stelle und befestigen Sie die Montagehalterung mit Schrauben oder dem mitgelieferten Klebeband. Der Controller ist für den Betrieb in feuchter Umgebung ausgelegt, jedoch nicht wasserdicht. Treffen Sie bei der Auswahl des Standorts oder beim Entfernen des Controllers von der Halterung die entsprechenden Vorsichtsmaßnahmen.

#### Netzteil

Platzieren Sie das Netzteil an einem trockenen, belüfteten Ort. Verwenden Sie nur das mit dem Produkt gelieferte Netzteil. Schließen Sie das Netzkabel an die Buchse des Netzteils an und stecken Sie es in eine Steckdose oder eine andere geeignete Stromquelle. Überprüfen Sie, ob die Anzeige-LED am Netzteil funktioniert. Wenn die Anzeige-LED nicht leuchtet, überprüfen Sie, ob das Netzkabel richtig angeschlossen und die Steckdose eingeschaltet ist.

Verbinden Sie die DC-Buchse der ReefWave mit der DC-Buchse des Netzteils.

Nach dem Einschalten des Geräts leuchtet die Betriebsanzeige-LED der ReefWave auf, die Einstellungsanzeige-LED ist aus und die Modusanzeige-LED ist auf den ReefBeat-Modus eingestellt.

HINWEIS: Die Pumpe läuft erst an, wenn weitere Maßnahmen getroffen wurden (siehe unten).

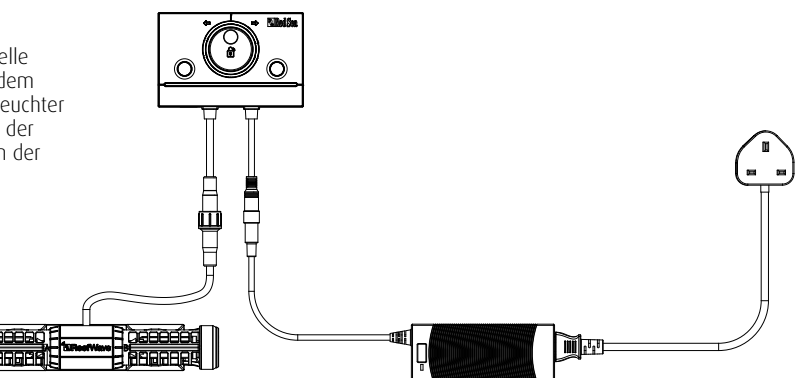

# ReefWave Controller

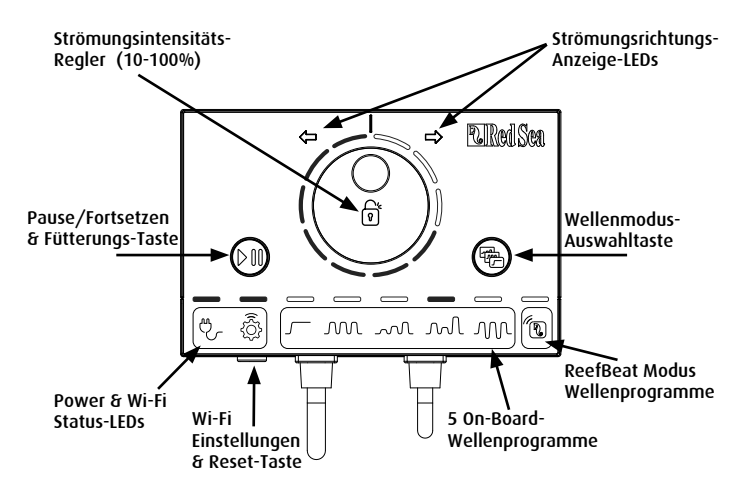

#### Power-Anzeige-LED

Rotes Licht, wenn Gleichstrom verfügbar ist.

#### Taste für Wi-Fi-Einstellungen und Status-LED

#### Wenn die LED-Anzeige nicht leuchtet (ReefWave Wi-Fi ist ausgeschaltet):

Durch 5 Sekunden langes Drücken der Taste (bis zweimaliges Blinken) wird der Wi-Fi AP-Modus aktiviert.

#### Wenn die LED-Anzeige blinkt (ReefWave Wi-Fi befindet sich im AP-Modus):

Durch 5 Sekunden langes Drücken der Taste (bis zweimaliges Blinken) wird Wi-Fi ausgeschaltet.

#### Wenn die Anzeige-LED leuchtet (ReefWave Wi-Fi ist mit einem Wi-Fi-Netzwerk verbunden):

Durch 5 Sekunden langes Drücken der Taste (bis zweimaliges Blinken) wird ReefWave vom Netzwerk getrennt und in den Wi-Fi AP-Modus geschaltet. (Hinweis: Bevor Sie eine ReefWave von einem Netzwerk trennen, löschen Sie die betreffende ReefWave über den Geräte-Manager aus ReefBeat.)

#### Einstellungen löschen:

Durch Drücken der Taste für 15 Sekunden (bis zweimaliges Blinken) werden alle Benutzereinstellungen gelöscht und das Wi-Fi ausgeschaltet. Schließen Sie den Reset-Vorgang ab, indem Sie die Gleichstromversorgung trennen und wieder anschließen. (Hinweis: Löschen Sie vor dem Einleiten von "Einstellungen Löschen" die betreffende ReefWave über den Geräte-Manager aus ReefBeat.)

#### Wellenmodus-Taste

Die Wellenmodus-Einstellungs-Taste schaltet das Wellen-Programm zwischen den 5 integrierten Controller-Modus-Wellen und dem vollständig programmierbaren ReefBeat-Modus um.

Um den Betriebsmodus zu ändern, aktivieren Sie die Modus-Taste, indem Sie diese 1 Sekunde lang drücken. Wenn Sie die Taste loslassen, beginnen die Modus- und Intensitäts-LEDs zu blinken und werden weiter blinken, solange die Modus-Funktion aktiv ist. Durch kurzes Drücken der Modus-Taste wird der Modus um einen Schritt nach rechts verschoben, wie durch die Position der blinkenden Modus-Anzeige-LED angezeigt. Stellen Sie die gewünschte Welle ein, indem Sie die Modus-Taste gedrückt halten, bis die LEDs aufhören zu blinken.

Hinweis: Wenn die gewünschte Welle nicht durch Gedrückthalten der Taste bestätigt wird, wird nach 4 Sekunden automatisch die aktuelle Position ausgewählt.

#### Pause/Play & Fütterung

Lokaler Fütterungs-Modus: Um den lokalen Fütterungs-Modus zu aktivieren, drücken Sie die Pause/Play-Taste für ca. 1 Sekunde. Wenn aktiv, blinkt die Taste einmal pro Sekunde. Die LEDs für Wellenmodus, Intensität und Richtung erlöschen für die Dauer des Fütterungs-Modus. Nach 30 Minuten wird der Fütterungs-Modus automatisch ausgeschaltet und die ausgewählte Welle (und alle Anzeige-LEDs) werden fortgesetzt. Um den Fütterungs-Modus vor Ablauf der 30 Minuten manuell auszuschalten, halten Sie die Pause/Play-Taste ca. 1 Sekunde lang gedrückt.

Pause/Play: Um die Pumpe anzuhalten, halten Sie die Pause/Play-Taste ca. 3 Sekunden lang gedrückt. Wenn aktiv, blinkt die Taste alle 5 Sekunden. Die LEDs für Wellenmodus, Intensität und Richtung erlöschen. Um die Pumpe neu zu starten, drücken Sie die Pause/Play-Taste für ca. 3 Sekunden und die ausgewählte Welle (und alle Anzeige-LEDs) werden fortgesetzt.

#### Strömungsintensitäts-Regler

Um die Strömungsintensität für eine Controller-Modus-Welle zu ändern, halten Sie die Mitte des Reglers gedrückt, bis die Intensitäts-Anzeige-LEDs zu blinken beginnen. Drehen Sie den Drehknopf in die gewünschte Richtung und Intensität, wie durch die Anzahl der blinkenden LEDs angezeigt. Halten Sie die Mitte des Reglers gedrückt, bis die LEDs nicht mehr blinken, um die Einstellung zu speichern. Wenn die gewünschte Intensität nicht durch Drücken der Mitte des Reglers gespeichert wird, wird nach 10 Sekunden automatisch die aktuelle Intensität ausgewählt.

Drücken Sie für die alternierende Welle auf die Mitte des Einstellrads, bis die Intensitäts-Anzeige-LEDs zu blinken beginnen. Drehen Sie den Regler auf die gewünschte Vorwärts-Intensität, drücken Sie auf die Mitte des Einstellrads und drehen Sie es auf die gewünschte Rückwärts-Intensität, drücken Sie erneut auf die Mitte des Einstellrads, um in die Vorwärtsrichtung zurückzukehren, und speichern Sie die Einstellungen, indem Sie auf die Mitte des Einstellrads drücken, bis die LEDs aufhören auf zu blinken.

#### **Verwenden von ReefWave ohne ReefBeat – Controller-Modus**

Um die ReefWave direkt vom ReefWave-Controller aus zu bedienen, wählen Sie den gewünschten Wellentyp mit der Wellenmodus-Taste aus und stellen Sie die Intensität und die Vorwärts-/Rückwärtsrichtung der Strömung ein, die zu Ihrem Riff passen. Die gewählte Welle und Intensität werden kontinuierlich laufen. Sie können den Strömungsweg der Pumpe durch Drehen der Laufrad-Gehäuse einstellen. Jedes Gehäuse kann in einem anderen Winkel eingestellt werden.

Verwenden Sie die Pause/Play-Taste wie oben beschrieben, um die Pumpe für Fütterung oder Wartung anzuhalten.

# **Verbindung und Ersteinrichtung mit ReefBeat**

Falls Sie kein verfügbares Wi-Fi-Netzwerk haben, können Sie das ReefWave-Gerät nicht mit der ReefBeat-App verbinden. Sie können es jedoch wie oben beschrieben über den lokalen Controller bedienen. Die ReefWave kann jederzeit zu einem Online-ReefBeat-Aquarium hinzugefügt werden, indem der nachfolgend beschriebene Onboarding-Vorgang abgeschlossen wird.

Wenn Sie ReefBeat bereits für ein anderes Gerät (z. B. ReefLED) verwenden und Ihr Aquarium auf "Offline" eingestellt haben, müssen Sie Ihr Aquarium auf "Online" zurücksetzen, bevor Sie ReefWave anschließen und benutzerdefinierte Wellen und einen 24-Stunden-Zeitplan implementieren können. Sobald die ReefWave eingerichtet wurde, können Sie Ihr Aquarium wieder offline schalten. Die ReefBeat-Shortcuts und -Benachrichtigungen sind dann jedoch deaktiviert, und Sie müssen es wieder online schalten, um Änderungen vorzunehmen.

Empfehlung: Bevor Sie Ihre ReefWave an ReefBeat anschließen, starten Sie im Controller-Modus, um die Auswirkungen der ReefWave an verschiedenen Stellen in Ihrem Aquarium zu überprüfen. Drehen

Sie die Gehäuse, um herauszufinden, wie sich dies auf die Strömung auswirkt, testen Sie einige der Basic-Wellen und lernen Sie die Stärken der verschiedenen Intensitäts-Einstellungen kennen.

#### ReefBeat installieren

Laden Sie ReefBeat aus dem App-Store oder von Google Play herunter, je nachdem, wie es für Ihr SMD-Gerät geeignet ist. (In Ländern ohne Zugriff auf Google Play können eine APK-Datei und Installationsanweisungen von der Red Sea-Website heruntergeladen werden.)

Nach der Installation von ReefBeat werden Sie durch die Einrichtung Ihres ReefBeat-Benutzerkontos und der Aquarien geführt. Anschließend können Sie Ihre verbundenen Geräte von Red Sea hinzufügen. Alle Ihre Benutzerkontodaten können nur bearbeitet werden, wenn Ihr SMD mit dem Internet verbunden ist.

Um die ReefWave mit ReefBeat zu verbinden, muss Ihr Aquarium auf "Online" eingestellt sein.

Stellen Sie sicher, dass Sie die richtige Weltzeitzone für den Standort Ihres Aquariums auswählen. Es gibt auch eine Sommerzeitumschaltung (DST), die zu Beginn und am Ende der Sommerzeit für Ihren Standort manuell umgeschaltet werden muss.

Wenn Sie mehr als ein Aquarium eingerichtet haben, wählen Sie das Aquarium aus dem Dropdown-Menü oben auf dem Bildschirm aus, bevor Sie fortfahren.

#### Hinzufügen Ihrer ersten ReefWave zu ReefBeat

Vergewissern Sie sich, dass sich der Controller im ReefBeat-Modus befindet, d.h. die LED-Anzeige für den Wellenmodus über dem ReefBeat-Symbol leuchtet.

Schalten Sie Ihre ReefWave in den AP-Modus, indem Sie die Einstellungs-Taste 5 Sekunden lang drücken (bis zweimaliges Blinken). Die Anzeige-LED sollte blinken.

Tippen Sie auf der Geräte-Manager-Seite auf die Schaltfläche Gerät hinzufügen (+), wählen Sie das ReefWave 25/45-Symbol und befolgen Sie die Anweisungen in der App. Wenn keine ReefWave-Geräte erkannt werden, überprüfen Sie, ob sich die ReefWave im AP-Modus befindet, und/oder aktualisieren Sie die Seite. Wenn Sie mehrere ReefWave-Geräte installiert haben und den AP-Modus bereits für alle Geräte aktiviert haben, wird eine Liste aller Geräte angezeigt. Wählen Sie eine davon als erste Einheit aus und fahren Sie gemäß den Anweisungen der App fort.

#### Anschließen an das Heimnetzwerk

ReefBeat zeigt nun eine Liste der Wi-Fi-Netzwerke und Signalstärken an, die der ReefWave von ihrem aktuellen Standort aus zur Verfügung stehen.

Hinweis: Befindet sich die ReefWave nicht an Ihrer Position im Aquarium, ist Ihr bevorzugtes Netzwerk möglicherweise nicht verfügbar, wenn die ReefWave neu positioniert wird.

Wählen Sie Ihr bevorzugtes Netzwerk aus und warten Sie einen Moment, während sich die ReefWave mit dem Netzwerk verbindet. Die Anzeige-LED leuchtet jetzt durchgehend rot. Befolgen Sie die Anweisungen in der App für die Ersteinstellungen.

#### Ersteinstellungen

Die spezifische Seriennummer jeder ReefWave ist der Standardname für das Gerät in der App. Sie können jedoch einen neuen Namen festlegen, den Sie bevorzugen, z.B. "Links", "Rechts" usw.

Diese Namen können jederzeit geändert werden, indem Sie die Funktion "Umbenennen" im Geräte-Manager verwenden.

Für die erste ReefWave, die Sie mit Ihrem Aquarium verbinden, müssen Sie einen der verfügbaren Wellentypen auswählen, der der Einfachheit halber so festgelegt wird, dass er für 24 Stunden am Tag konstant ausgeführt wird. Durch Auswahl des gewünschten Wellentyps wird die Einstellungs-Seite für diese bestimmte Welle geöffnet. Standardmäßig sind alle RS-Wellen auf 40% Strömungsintensität in Vorwärtsrichtung und 60% in Rückwärtsrichtung eingestellt. Zu diesem Zeitpunkt können Sie diese Standardeinstellungen entweder übernehmen oder anpassen. Es wird jedoch empfohlen, erst einmal nur die Intensitäten anzupassen und andere Änderungen später vorzunehmen. Eine vollständige Erläuterung der Welleneinstellungen finden Sie unter "Aktuelle Wellen-Einstellungen" weiter unten.

Während des Setups können Sie jederzeit die noch nicht gespeicherten Einstellungen auf Ihrem Bildschirm testen, indem Sie oben auf der Einstellungs-Seite auf die Schaltfläche Play (D) tippen und die Auswirkungen auf Ihre Rifflandschaft ansehen. Sie können auch den Strömungsweg der Pumpe durch Drehen der Laufrad-Gehäuse einstellen. Jedes Gehäuse kann in einem anderen Winkel eingestellt werden. Durch

Stoppen der Vorschau wird die Pumpe gemäß dem Zeitplan auf die aktuell aktive Welle zurückgesetzt.

Wenn Sie mit den Einstellungen zufrieden sind, speichern Sie Ihre benutzerdefinierte Welle unter einem eindeutigen Namen. Sie wird in Ihrer persönlichen Wellen-Bibliothek gespeichert und ist für 24 Stunden am Tag festgelegt. ReefBeat zeigt nun das Pumpen-Dashboard an, in dem Sie auf alle erweiterten Einstellungen zugreifen können, z.B. das Erstellen zusätzlicher benutzerdefinierter Wellen, das Festlegen eines Tagesplans für mehrere Wellen oder die Zeit zum Ausschalten der Pumpe, wenn der ReefBeat-Fütterungs-Modus aktiviert ist. Alle diese Einstellungen können jederzeit wie unten beschrieben geändert werden. Um zur ReefBeat-Startseite zu gelangen, ohne weitere Einstellungen zu bearbeiten, drücken Sie den Zurück-Pfeil.

#### Hinzufügen zusätzlicher ReefWave-Einheiten

Um eine zusätzliche Einheit anzuschließen, öffnen Sie die Seite Geräte-Manager im 3-Punkt-Menü des Dashboards und wiederholen Sie den Vorgang wie oben.

Bis zu 3 ReefWave-Einheiten können zusammen "gruppiert" werden und einen gemeinsamen Zeitplan und benutzerdefinierte Wellen verwenden. Die Vorwärts- und Rückwärts-Strömungsintensitäten müssen jedoch für jede Pumpe einzeln eingestellt werden.

ReefWave 25 und ReefWave 45 können derselben Gruppe angehören.

Nachdem Sie die zusätzlichen ReefWave an Ihr Heimnetzwerk angeschlossen haben (Hinweis: Alle Geräte sollten an dasselbe Netzwerk angeschlossen sein), sollten Sie auswählen, ob die Pumpe mit der

ersten Pumpe gruppiert oder als nicht gruppierte unabhängige Einheit eingerichtet werden soll.

Eine nicht gruppierte Einheit hat den gleichen Einrichtungsprozess wie die erste Einheit und verfügt auf der ReefBeat-Startseite über einen spezifischen Zeitplan, Wellentypen und eine eigene Karte.

Wenn Sie ausgewählt haben, die Pumpe zu gruppieren, öffnen Sie jede der Wellen in Ihrem Zeitplan und stellen Sie die Vorwärts- und Rückwärtsintensität für jede Pumpe einzeln ein.

Die Vorschaufunktion aktiviert alle Pumpen in der Gruppe, um den kombinierten Effekt sehen zu können. Wenn Sie die Strömung einer bestimmte Pumpe in der Gruppe testen/einstellen möchten, schalten Sie die anderen Pumpen vorübergehend mit der Funktion AUS im Geräte-Manager aus.

#### ReefBeat-Startseite

Auf der ReefBeat-Startseite wird der aktuelle Status aller angeschlossenen Geräte angezeigt. Durch Tippen auf eine Geräte- oder Gruppenkarte gelangen Sie direkt zum Einstellungs-Dashboard für jedes einzelne Gerät oder jede Gruppe. Die Startseite verfügt außerdem über Shortcut-Schaltflächen zum Implementieren häufiger oder wichtiger Funktionen für alle mit ReefBeat verbundenen Geräte. Die Seite mit den Einstellungen für Shortcuts und der Geräte-Manager können über das 3-Punkt-Menü auf der Startseite aufgerufen werden.

# ReefWave Dashboard - Einstellungen

ReefWave arbeitet automatisch nach einem 24-Stunden-Zeitplan, der bis zu 10 Zeitfenster definiert, die unterschiedliche Wellentypen oder -intensitäten während eines Tages ermöglichen.

Alle Einstellungen für die ReefWave werden im Dashboard angezeigt/ bearbeitet. Hier werden die aktuellen Einstellungen für die Gruppe oder für eine einzelne nicht gruppierte Einheit angezeigt. Wenn Sie auf einen der Abschnitte im Dashboard tippen, wird die Einstellungs-Seite für dieses Feature geöffnet. Denken Sie daran, auf "Übernehmen" oder "Speichern" zu klicken um Änderungen, die Sie an den Einstellungen vornehmen, zu implementieren.

Durch Tippen auf das 3-Punkt-Seitenmenü erhalten Sie schnellen Zugriff auf zusätzliche Funktionen wie die Wellen-Bibliothek und den Geräte-Manager.

# Aktuelle Wellen-Einstellungen **DE**

Durch Tippen auf die "Aktuelle Welle"-Karte wird die Wellen-Einstellungs-Seite mit allen benutzerdefinierbaren Parametern geöffnet. Öffnen Sie bei gruppierten Pumpen die Registerkarte für jede Pumpe und stellen Sie die Vorwärts- und Rückwärtsintensität individuell ein. Alle anderen Einstellungen gelten für alle Pumpen.

Sie können die noch nicht gespeicherten Einstellungen jederzeit testen, indem Sie oben auf der Einstellungs-Seite auf die Schaltfläche Play tippen und die Auswirkungen auf Ihre Rifflandschaft ansehen. Gruppierte Pumpen werden zusammen aktiviert, um den kombinierten Effekt zu sehen. Wenn Sie die Strömung für eine bestimmte Pumpe in der Gruppe testen/einstellen möchten, schalten Sie die anderen Pumpen vorübergehend mit der Funktion AUS im Geräte-Manager aus.

Wenn Sie mit den Einstellungen zufrieden sind, speichern Sie Ihre benutzerdefinierte Welle unter einem eindeutigen Namen. Sie wird in Ihrer persönlichen Wellen-Bibliothek gespeichert und kann in Ihrem 24-Stunden-Zeitplan verwendet werden.

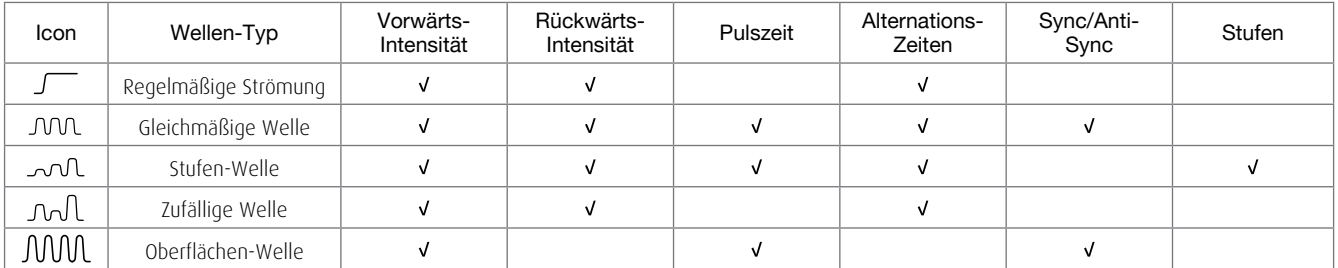

#### Benutzerdefinierbare Einstellungen, die für jeden Wellen-Typ verfügbar sind

#### Vorwärts-Intensität

Förderintensität der Pumpe von 10% bis 100% in Vorwärts-Richtung.

#### Rückwärts-Intensität

Förderintensität der Pumpe von 10% bis 100% in Rückwärts-Richtung.

#### Pulszeit

Pumpenlaufzeit (Sekunden) bei maximaler und minimaler Strömung für pulsierende Wellen-Typen.

#### Alternations-Zeiten

Laufzeit (Minuten) für den automatischen Wechsel zwischen Vor- und Rücklauf.

#### Sync/Anti-Sync

Synchronisierte Pumpen pulsieren zusammen. Die Anti-Sync-Pumpen pulsieren gegenläufig.

## Stufen

Die Stufenanzahl erhöht sich bei zunehmender Intensität bei der Stufen-Welle.

## Wellen-Bibliothek

In der Wellen-Bibliothek können beliebig viele benutzerdefinierte Wellen erstellt und für alle Ihre Pumpen oder Aquarien verwendet werden. In der Wellen-Bibliothek können benutzerdefinierte Wellen erstellt, bearbeitet, gelöscht, in der Vorschau angezeigt oder ausgewählt werden, um direkt als aktuelle Welle im 24-Stunden-Zeitplan angewendet zu werden. Auf die Wellen-Bibliothek kann über das 3-Punkt-Menü der Einstellungs-Seite oder über die Seite mit den Zeitplan-Einstellungen zugegriffen werden.

#### **Zeitplan**

Mit dem Zeitplan können Sie eine Auswahl von bis zu 10 verschiedenen Wellentypen über den Tag implementieren. Das Minimum-Zeitfenster beträgt 15 Minuten. Es gibt auch eine Option "Keine Welle", die die Pumpe für den angegebenen Zeitraum ausschaltet, um die Koordination mit automatischen Fütterungsanlagen zu ermöglichen, die nicht an ReefBeat angeschlossen sind. Der Zeitplan wendet die benutzerdefinierten Wellen an, die Sie in der Wellenbibliothek in den Einstellungen "Vorwärts", "Rückwärts" oder "Alternierend" erstellt und gespeichert haben. Wenn Sie den Zeitplan abgeschlossen haben, klicken Sie auf die Schaltfläche "Übernehmen", um die Änderungen zu speichern und auszuführen.

## Fütterungs-Modus

Der Shortcut für den ReefBeat-Fütterungs-Modus bietet eine schnelle und einfache Möglichkeit, bestimmte angeschlossene Geräte für einen benutzerdefinierten Zeitraum auszuschalten, während die Fische oder Korallen gefüttert werden.

Der Fütterungs-Modus kann entweder über das ReefWave-Dashboard oder von der ReefBeat-Startseite aus eingestellt werden (3-Punkt > Shortcut Bearbeiten).

Öffnen Sie die Einstellungs-Seite für den Fütterungs-Modus. Überprüfen Sie, ob die Pumpe mit dem Shortcut verbunden ist und wie lange die Pumpe ausgeschaltet bleibt, wenn die Shortcut-Taste "Fütterung" von ReefBeat aktiviert wird. Klicken Sie auf die Schaltfläche "Übernehmen", um die Änderungen zu speichern und anzuwenden.

# Bedienung mit ReefBeat

Die ReefWave wird automatisch gemäß dem von Ihnen erstellten 24-Stunden-Zeitplan an benutzerdefinierten Wellen ausgeführt. Gruppierte ReefWave-Einheiten arbeiten alle nach einem gemeinsamen Zeitplan, jedoch mit ihren individuellen Strömungsintensitäten.

Um alle Funktionen des ReefBeat-Systems nutzen zu können, müssen die ReefWave-Geräte jederzeit mit dem Internet verbunden sein. Bei einer aktiven Internetverbindung werden auf der ReefBeat-Startseite alle aktuellen Einstellungen der ReefWave-Gruppe oder für jede nicht gruppierte Einheit einzeln angezeigt.

Im ReefBeat-Modus zeigen die LEDs der Intensitäts- und Richtungsanzeige auf dem Controller die Einstellung der aktuellen Welle gemäß dem Zeitplan an.

Wenn Sie einen der ReefBeat-Shortcuts aktivieren oder die Ein/Aus-Funktion im Geräte-Manager wie unten beschrieben aktivieren, wird der aktive Zeitplan unterbrochen, und die Pumpe wird in den Zustand "Keine Welle" versetzt. Alle LEDs der Intensitäts- und Richtungsanzeige des Controllers werden ausgeschaltet . Durch Deaktivieren der Funktion kehrt die Pumpe zum Zeitplan zurück.

Durch Drücken der Modus-Taste auf dem Controller wird die ReefWave aus dem ReefBeat-Modus entfernt und alle ausgewählten lokalen Wellen-Optionen werden implementiert. Auf der ReefBeat-Startseite wird angezeigt, dass sich das betreffende Gerät jetzt im "Controller-Modus" befindet. ReefBeat-Shortcuts werden auf diesem bestimmten Gerät nicht angewendet, ReefBeat erhält jedoch weiterhin wie gewohnt Benachrichtigungen.

Durch Drücken der Pause/Play-Taste auf dem Controller wird die ReefWave aus dem ReefBeat-Modus entfernt und entweder die Fütterung- oder die Pause-Funktion wird umgesetzt. Auf der ReefBeat-Startseite wird angezeigt, dass sich das betreffende Gerät jetzt im "Controller-Modus" befindet. ReefBeat-Shortcuts werden auf diesem bestimmten Gerät nicht angewendet, ReefBeat erhält jedoch weiterhin wie gewohnt Benachrichtigungen.

# Geräte-Manager

Der Geräte-Manager kann sowohl über das Seiten-Menü auf der ReefBeat-Startseite als auch über das ReefWave-Dashboard aufgerufen werden. Er enthält eine Liste aller angeschlossenen Geräte von Red Sea, die im jeweiligen Aquarium installiert sind. Die Geräte sind nach Typ und in der Reihenfolge aufgelistet, in der sie zum Aquarium hinzugefügt wurden. Durch Tippen auf das 3-Punkt-Menü wird eine Liste erweiterter Funktionen für jeden Gerätetyp geöffnet, z.B. Firmware-Updates, die auf allen Geräten dieses Typs implementiert werden. Durch Tippen auf das 3-Punkt-Menü wird für jedes Gerät eine Liste der erweiterten Einstellungen/Funktionen für jedes Gerät einzeln geöffnet.

#### Gruppieren/Gruppierung aufheben

Der gruppierte / nicht gruppierte Status jeder ReefWave wird im Geräte-Manager angezeigt.

Bis zu 3 ReefWave-Geräte können zusammen als Gruppe betrieben werden, ein Viertes von mehreren ReefWave-Geräten kann dem Aquarium hinzugefügt werden, es kann jedoch nur als nicht gruppiertes Einzelgerät betrieben werden. Die erste ReefWave, die mit ReefBeat verbunden wird, wird automatisch als gruppiert festgelegt, auch wenn sie das einzige Mitglied der Gruppe bleibt. Nachfolgende Einheiten können der Gruppe hinzugefügt werden und einen gemeinsamen Zeitplan sowie grundlegende Wellen-Einstellungen verwenden. Eine einzelne Einheit kann jederzeit aus der Gruppe entfernt oder neu gruppiert werden. Wenn eine Einheit aus einer Gruppe entfernt wird, werden die gleichen Einstellungen beibehalten, die sie hatte, als sie gruppiert war, bis Änderungen vorgenommen werden. Einmal zu einer Gruppe hinzugefügt, erhält die zuvor nicht gruppierte Einheit automatisch die Einstellungen der Gruppe. So ändern Sie den Status: *Gerätemanager > Gerätelinien-Menü > Zugewiesen/Zuweisen.*

#### Firmware-Updates

Von Zeit zu Zeit erhalten Sie möglicherweise eine Benachrichtigung, dass eine neue Firmware-Version für Ihre ReefWave verfügbar ist. Es ist wichtig, dass Sie Ihre ReefWave-Firmware auf dem neuesten Stand halten, um die Kompatibilität mit Updates für die ReefBeat-App zu gewährleisten. Wenn Ihre ReefWave nicht permanent mit dem Internet verbunden ist, müssen Sie sie vorübergehend verbinden, um die Firmware zu aktualisieren.

*Gerätemanager > Gerätetyp-Linie und Gerätemanager > Gerätelinie* – wird das Symbol "Neue Firmware verfügbar" anzeigen. Sie können entscheiden, ob Sie das Update für alle Geräte gleichzeitig oder nacheinander durchführen möchten.

Stecken Sie die ReefWave nicht aus, während die neue Firmware heruntergeladen und installiert wird.

Wenn das Firmware-Update abgeschlossen ist, wird auf der Seite "Info" die neue Version als aktuelle Version zusammen mit dem Datum und der Uhrzeit angezeigt, zu der das Update durchgeführt wurde. *Gerätemanager > Gerätelinien-Menü > Über.* Alle Ihre vorherigen Einstellungen bleiben unverändert.

Wenn das Firmware-Update nicht erfolgreich ist, wird die ReefWave automatisch auf die vorherige Version zurückgesetzt. Wiederholen Sie den Vorgang einige Minuten später. Wenn Ihre ReefWave nach dem Update nicht richtig zu funktionieren scheint, trennen Sie das Gerät von der DC-Buchse und schließen Sie es wieder an. Warten Sie, bis die ReefWave neu startet.

#### ReefWave entfernen - Temporär

Wenn Sie ein ReefWave-Gerät ausschalten oder vorübergehend physisch entfernen, z. B. beim Reef-Scaping oder anderen Wartungsarbeiten am Aquarium oder an der Pumpe, stellen Sie das Gerät über den

Geräte-Manager auf "Außer Betrieb", um zu verhindern, dass ReefBeat Ihnen Benachrichtigungen sendet, dass die Kommunikation mit dem Gerät unterbrochen wurde. Denken Sie beim Wiedereinbau und/oder beim Wiedereinschalten des Geräts daran, den Status auf "In Betrieb" zurückzusetzen.

So ändern Sie den Status: *Gerätemanager > Gerätelinien-Menü > In Betrieb/Außer Betrieb*.

#### ReefWave entfernen - Permanent

Wenn Sie eine ReefWave dauerhaft aus einem Aquarium entfernen oder bevor Sie den Gerätespeicher zurücksetzen, löschen Sie das Gerät aus der ReefBeat-App: *Gerätemanager > Gerätelinien-Menü > Löschen*.

Das Löschen vor dem Ausschalten verhindert unnötige Benachrichtigungen, dass die Kommunikation mit dem Gerät unterbrochen wurde.

#### ReefWave-Einstellungen löschen

Führen Sie die folgenden Schritte aus, um alle Benutzereinstellungen dauerhaft aus dem Speicher der ReefWave zu entfernen und diese auf die initialen Standardeinstellungen zurückzusetzen.

Entfernen (Löschen) Sie die spezifische ReefWave dauerhaft aus ReefBeat. Drücken Sie die Einstellungs-Taste am Gerät etwa 15 Sekunden lang (bis die Anzeige-LED zweimal blinkt), lassen Sie die Taste los und warten Sie etwa 10 Sekunden, bis ein zweites zweimaliges Blinken der Anzeige-LED angezeigt wird. Trennen Sie die Stromversorgung von der DC-Buchse und schließen Sie sie wieder an. Warten Sie, bis die ReefWave neu gestartet wird. Das Gerät wird ohne Benutzereinstellungen und mit ausgeschaltetem Wi-Fi neu gestartet, genau wie ab Werk geliefert. Das Gerät behält die zuletzt installierte Version der Firmware bei.

# Wechsel des Aquariums von Online zu Offline

**DE**

#### An/Aus

Alle Geräte eines bestimmten Gerätetyps oder jedes einzelne Gerät können beliebig ein- und ausgeschaltet werden. Das Gerät wird dadurch nicht getrennt oder außer Betrieb gesetzt. Es setzt nur die Intensität auf Null. Bei ReefWave werden die Pumpen in den Zustand "Keine Welle" versetzt.

*Gerätemanager > Gerätetyp-Linie und Gerätemanager > Gerätelinie-Ein/Aus*

#### Benachrichtigungen

Wenn die ReefWave permanent mit dem Internet verbunden ist, wird eine Benachrichtigung an Ihr SMD gesendet, sobald die Verbindung zum Gerät unterbrochen wird.

Die Meldung "Keine Kommunikation" kann auf einen Strom- oder Internetausfall, einen Routerausfall oder einen Fehler von einem bestimmten angeschlossenen Gerät zurückzuführen sein.

Wenn Sie mehr als ein Red Sea-Gerät angeschlossen haben und die Verbindung zu einem oder mehreren (aber nicht allen) Geräten unterbrochen ist, wird die Meldung "Unvollständige Kommunikation" angezeigt. Sie können dann den aktuellen Status aller Geräte im Geräte-Manager einsehen.

Zusätzlich zur Konnektivität benachrichtigt ReefBeat Sie auch, wenn Sie die Shortcuts für Wartung oder Notfall aktiviert haben und vergessen haben, diese zu deaktivieren.

Sie können im Hauptmenü der Startseite festlegen, wie Sie einige der Nachrichten aus den "Benachrichtigungen" erhalten möchten.

Wenn Sie den Konnektivitätsstatus eines Online-Aquariums mit ReefWave in Offline ändern, kann das ReefWave-Gerät den zuletzt implementierten 24-Stunden-Zeitplan mit allen benutzerdefinierten Wellen weiterhin ausführen. Die ReefBeat-App kann jedoch nicht mit dem Gerät kommunizieren. Shortcuts und Benachrichtigungen sind deaktiviert und die App zeigt alle ReefWave-Geräte in diesem Aquarium auf der Startseite als im "Controller-Modus" an, ohne dass auf das Einstellungs-Dashboard zugegriffen werden kann. Alle Einstellungen werden jedoch gespeichert, und wenn Sie das Aquarium wieder in den Online-Modus versetzen, wird die vollständige ReefBeat-Funktionalität mit allen vorherigen Einstellungen wiederhergestellt, vorausgesetzt, die ReefWave wurde nicht vom Heimnetzwerk getrennt.

# Instandhaltung

Für einen kontinuierlichen, geräuscharmen und störungsfreien Betrieb der ReefWave empfehlen wir eine regelmäßige Wartung der Pumpe.

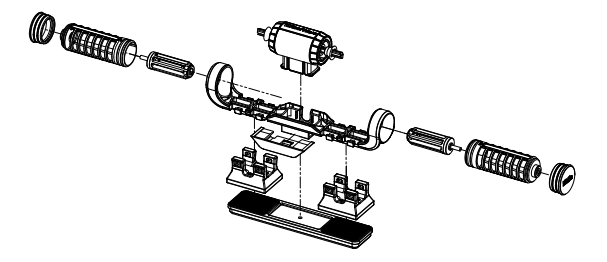

#### Laufräder und Laufrad-Gehäuse - monatlich oder immer dann, wenn sich organische Stoffe ansammeln oder die Strömung abnimmt.

Schalten Sie die Pumpe über die App oder den Controller aus.

Bauen Sie die Endkappen, Laufrad-Gehäuse und Laufräder in dieser Reihenfolge auseinander und entfernen Sie die Ansammlung von organischem Material. Halten Sie jedes Teil unter fließendes Wasser und reinigen Sie es mit einer kleinen Bürste, insbesondere die Laufrad-Blätter. Wenn dadurch nicht alle organischen Substanzen entfernt werden, die Teile etwa 1 Stunde lang in einer 10%-igen Bleichlösung

(1 Teil Haushaltsbleiche, gelöst in 9 Teilen Wasser) einweichen. Spülen Sie die Teile nach dem Einweichen gut ab. Stellen Sie sicher,

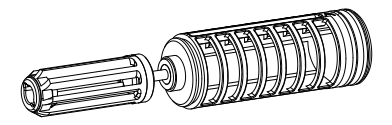

dass die Keramikspitzen der Laufräder und die Keramikbuchsen in den Gehäusen glatt und unbeschädigt sind. Montieren Sie die Teile vorübergehend wie abgebildet, um sicherzustellen, dass sich das Laufrad reibungslos dreht.

Untersuchen Sie die Silikon- und Kunststoffteile, die die Laufräder mit dem Motor verbinden. Dies sind Verschleißteile, die gelegentlich ausgetauscht werden müssen.

Motor und Welle - halbjährlich oder immer dann, wenn Sie eine Reduzierung der Strömung feststellen, die nicht durch die Reinigung der Laufräder behoben wurde.

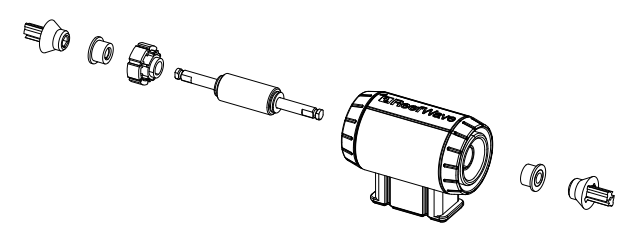

Schalten Sie die Pumpe über die App oder den Controller aus und entfernen Sie die Endkappen, Laufrad-Gehäuse und Laufräder.

Entfernen Sie den Motor von der Halterung und bauen Sie ihn wie folgt auseinander:

Ziehen Sie die Kunststoffanschlüsse von beiden Enden des Keramikschafts ab. Dies kann die Verwendung einer Zange erfordern. Achten Sie jedoch darauf, dass Sie in einer geraden Linie ziehen, um ein Abbrechen des Schafts zu vermeiden.

Schieben Sie die Welle von der grünen Seite aus dem Motor. Zum Lösen des Kunststoffeinsatzes, der die Welle in der Motorbaugruppe hält, ist möglicherweise etwas Kraft erforderlich.

Alle Teile etwa 1 Stunde lang in einer 10%-igen Bleichlösung einweichen, um alle organischen Bestandteile zu entfernen, und mit einem Pinsel reinigen. Eventuell vorhandene Kalkablagerungen mit einer 1:1 verdünnten Essiglösung (nicht stärker) entfernen. Die Teile nicht länger als ein paar Minuten in der verdünnten Essiglösung einweichen. Verwenden Sie eine kleine Flaschenbürste, um das Innere des Motors zu reinigen. Spülen Sie die Teile nach der Reinigung gut aus. Vergewissern Sie sich vor dem Zusammenbau, dass die Keramikwelle und -buchsen glatt und unbeschädigt sind. Beachten Sie, dass am Außenumfang des Kunststoffeinsatzes Rillen vorhanden sind. Diese müssen ordnungsgemäß nach den Führungen an der Innenseite des Motors ausgerichtet sein.

#### Wiederzusammenbau nach der Reinigung

Setzen Sie alle gereinigten Teile wieder in die Pumpenhalterung ein und schalten Sie sie wieder ein. Wenn die Pumpen ein mechanisches Geräusch verursachen, zerlegen Sie sie erneut und vergewissern Sie sich, dass alle Buchsen richtig im Laufrad-Gehäuse sitzen und dass das Laufrad richtig ausgerichtet ist. Versuchen Sie es erneut.

#### Controller

Wischen Sie die Oberflächen des Controllers in regelmäßigen Abständen mit einem Tuch ab, um Feuchtigkeit und/oder angelagertes Salz zu entfernen.

Der ReefWave-Controller hat eine Back-Up-Batterie um die korrekte Zeit zu halten, wenn das Gerät von der Stromversorgung getrennt werden sollte. Diese Batterie muss alle paar Jahre ausgetauscht werden. Um die Batterie zu ersetzen, die 4 Schrauben auf der Rückseite des Controllers abschrauben und die hintere Abdeckung entfernen. Setzen Sie eine neue 3V Lithium-Knopfbatterie CR1220 ein, setzen Sie die hintere Abdeckung wieder ein und ziehen Sie die 4 Schrauben wieder an. Nachdem Sie das Gerät erneut zusammengebaut und eingeschaltet haben, wird interne Zeit eingestellt, sobald die Internetverbindung wiederhergestellt ist.

# Fehlerbehebung

Vollständige und aktuelle FAQs für ReefWave und ReefBeat finden Sie in der App (*Hauptmenü der Startseite > Hilfe > FAQ*) und auf unserer Website.

#### Q. Ich habe Probleme bei der Installation der ReefBeat-App oder sie stürzt ab oder scheint nicht wie im Handbuch beschrieben zu funktionieren.

A. Überprüfen Sie, ob Ihr spezifisches mobiles Endgerät in der Liste der unterstützten Geräte auf unserer Website aufgeführt ist.

#### Q. Mein mobiles Endgerät ist in der Liste der unterstützten Geräte aufgeführt, stürzt jedoch weiterhin ab.

A. Deinstallieren Sie die App, installieren Sie sie erneut und melden Sie sich nochmals mit Ihrem Benutzernamen und Passwort an. Wenn dies nicht hilft, wenden Sie sich an den Kundendienst.

#### Q. Ich habe ein neues Gerät angeschlossen und die Pumpe funktioniert nicht.

A. Die ReefWave-Pumpe wird mit dem Controller im ReefBeat-Modus und mit einem No-Wave-Zeitplan ausgeliefert. Sie funktioniert erst, nachdem sie mit der ReefBeat-App verbunden oder in den Controller-Modus versetzt wurde.

#### Q. Ich habe Probleme, die ReefWave-Pumpe mit meinem Heimnetzwerk zu verbinden.

A. Überprüfen Sie, ob das ReefWave-Wi-Fi ordnungsgemäß funktioniert, indem Sie eine Verbindung zum Hotspot eines Mobiltelefons im selben Raum herstellen: *Gerätemanager > Gerät hinzufügen* 

Wenn dies nicht funktioniert, wenden Sie sich an den Kundendienst.

Wenn es funktioniert, liegt das Problem wahrscheinlich an der Signalstärke des Routers oder seiner Konfiguration, oder er ist möglicherweise mit Geräten überlastet.

- Stellen Sie sicher, dass die Signalstärke Ihres Routers für eine stabile Verbindung genau dort ausreicht, wo sich die ReefWave befindet. Möglicherweise müssen Sie einen geeigneten WLAN-Repeater näher am Aquarium installieren.
- Möglicherweise sind bereits zu viele Geräte an den Router angeschlossen.
- Ihr Router ist möglicherweise so konfiguriert, dass Geräte wie ReefWave nicht angeschlossen werden können. Diese Situation tritt häufig in einer Büroumgebung auf. Wenden Sie sich an Ihren IT-Experten.

## Q. Ich erhalte ständig Benachrichtigungen, dass meine ReefWave-Geräte nicht angeschlossen sind.

A. Wenn Ihr Netzwerkrouter nicht permanent mit dem Internet verbunden ist, stellen Sie Ihr Aquarium auf "Offline" Meine Aguarien > Gerätelinien-*Menü > Offline.* Wenn Ihr Netzwerkrouter dauerhaft verbunden sein soll, überprüfen Sie die Qualität der Wi-Fi-Verbindung zwischen den Geräten und Ihrem Router oder die Stabilität Ihrer Internetverbindung.

#### Q. Ich habe die ReefWave an ReefBeat angeschlossen und die Pumpe funktioniert, reagiert jedoch nicht auf die ReefBeat-App.

A. Überprüfen Sie, ob der Controller auf den ReefBeat-Modus eingestellt ist. Wenn nicht, stellen Sie den Controller mithilfe der Modus-Taste auf den ReefBeat-Modus zurück. Wenn sich das Gerät bereits im ReefBeat-Modus befunden hat, trennen Sie die DC-Buchse und schließen Sie sie wieder an, um den Controller neu zu starten.

#### Q. Ich habe die ReefWave an ReefBeat angeschlossen, aber die Pumpe scheint nicht wie erwartet zu funktionieren.

A. Wenn Sie die letzten Änderungen, die Sie am Zeitplan vorgenommen haben, nicht mit "Anwenden" bestätigt haben, gehen sie verloren. Überprüfen Sie Ihren Zeitplan und stellen Sie sicher, dass Ihre Zeitfenster so eingestellt sind, wie Sie es möchten.

## Q. Ich habe die ReefWave an ReefBeat angeschlossen, aber die Intensitäts-LEDs am Controller funktionieren nicht.

A. Vergewissern Sie sich, dass die Pause/Play-Taste am Controller nicht aktiviert ist. Stellen Sie sicher, dass keiner der ReefBeat-Shortcuts aktiviert wurde. Stellen Sie sicher, dass die aktuelle Welle im Zeitplan nicht auf "Keine Welle" eingestellt ist. Wenn keine der oben genannten Lösungen das Problem behebt, trennen Sie die DC-Buchse und schließen Sie sie wieder an, um den Controller neu zu starten. Wenn das Problem weiterhin besteht, wenden Sie sich an den Kundensupport.

#### Q. Ich habe die ReefWave an ReefBeat angeschlossen oder arbeite im Controller-Modus und die Intensitäts-LEDs am Controller funktionieren, aber die Pumpe funktioniert nicht.

A. Überprüfen Sie, ob das Pumpenkabel ordnungsgemäß an den Controller angeschlossen ist. Wenn Sie sowohl RW25- als auch RW45-Einheiten haben, überprüfen Sie, ob die richtige Stromversorgung und / oder

Steuerung an die richtige Pumpe angeschlossen ist. Stellen Sie sicher, dass der Rotor der Pumpe nicht aufgrund von Fremdkörpern blockiert ist. Reinigen Sie gegebenenfalls die Pumpe und versuchen Sie es erneut. Wenn sich das Problem durch keine der oben genannten Lösungen beheben lässt und Sie mehr als ein ReefWave-Modell haben, wechseln Sie zwischen den Controllern, um festzustellen, welches Teil ausgetauscht werden muss, und wenden Sie sich an den Kundendienst.

#### Q. Meine Pumpe zieht Luft von der Wasseroberfläche.

A. Senken Sie die Pumpe entweder etwas unter die Wasseroberfläche ab oder drehen Sie die Rotoren-Gehäuse leicht, um die Durchflussrichtung zu ändern oder reduzieren Sie die Durchflussintensität.

#### Q. Meine Pumpe hat einen sehr geringen Durchfluss in Vorwärtsrichtung und einen hohen Durchfluss in Rückwärtsrichtung.

A. Das Laufrad und / oder die Gehäuse wurden falsch herum zusammengebaut.

## Q. Meine Pumpe macht ein summendes / brummendes Geräusch.

A. Vergewissern Sie sich, dass keine störenden Dinge wie Schnecken, Kies oder Rotalgen das Laufrad berühren. Reinigen Sie Laufrad und Gehäuse so wie oben empfohlen.

#### Q. Die Durchflussmenge der Pumpe scheint sich erheblich verringert zu haben.

A. Die allmähliche Ansammlung von organischen Stoffen und Algen an den Laufrad-Blättern verringert die Durchflussmenge. Reinigen Sie die Blätter gemäß den obigen Wartungsanweisungen.

**DE**

# Ersatzteil-Liste

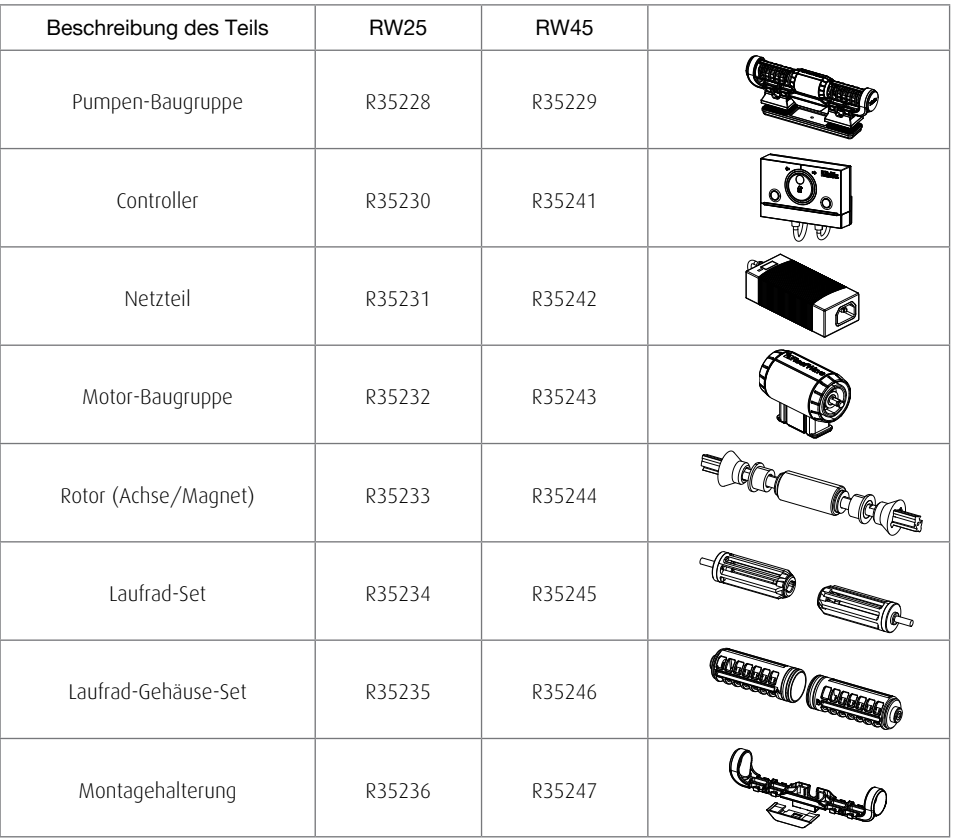

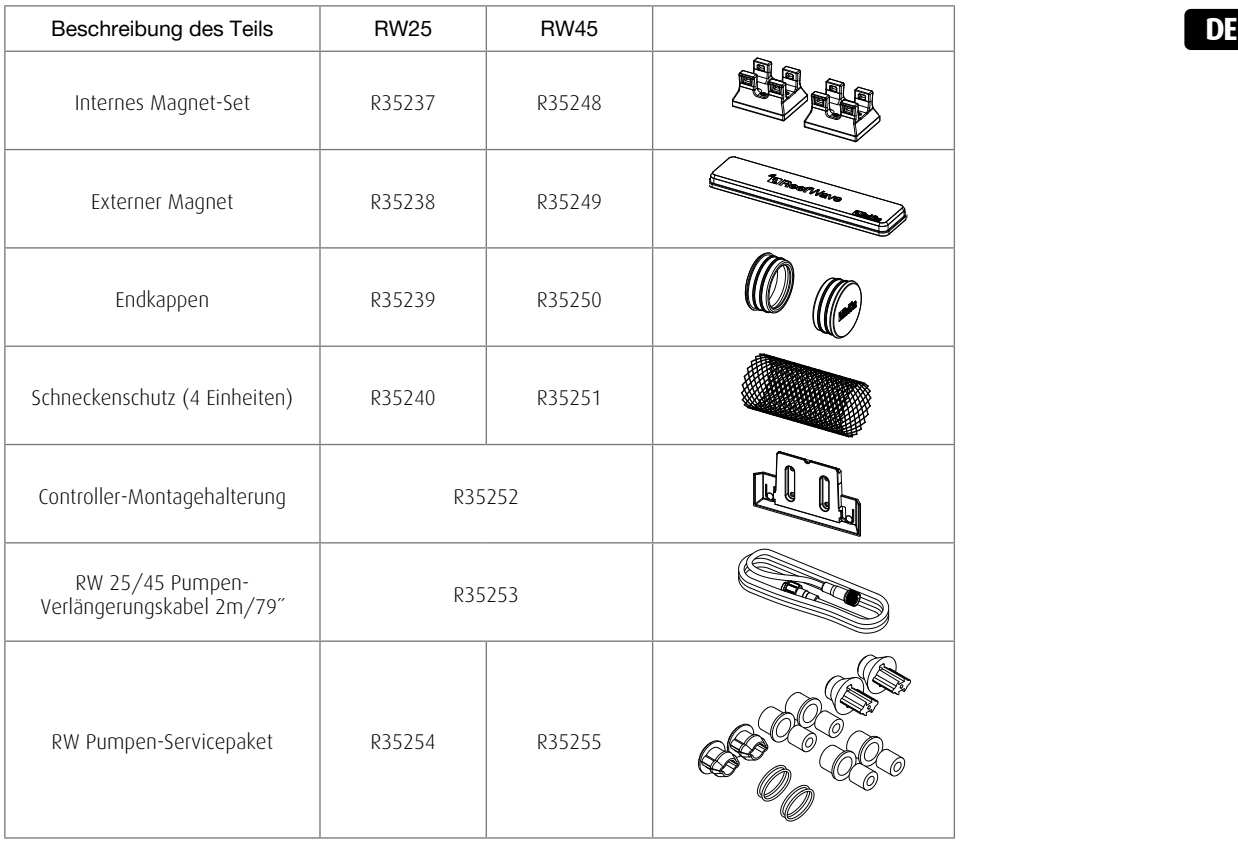

# Garantiezertifikat

Vielen Dank, dass Sie sich für ein Aquarien-Produkt von Red Sea entschieden haben (im Folgenden "das Produkt").

RED SEA AQUATICS (UK) Ltd. gewährt eine Garantie von 24 Monaten ab Kaufdatum auf Material- und Verarbeitungsfehler des Herstellers.

Die von Red Sea gewährte Garantie ist NICHT ÜBERTRAGBAR UND BESCHRÄNKT SICH AUF DEN ORIGINALKÄUFER. Wenn das Produkt unter diese Garantie fällt, repariert Red Sea dieses Produkt entweder kostenlos (ausschließlich Versandkosten) durch neue oder überholte Teile oder ersetzt das Produkt durch ein neues oder überholtes Produkt (oder den entsprechenden Teil davon), wobei das alleinige Ermessen bei Red Sea liegt.

Diese Garantie deckt keine normalen Abnutzungserscheinungen oder Gegenstände ab, die eine begrenzte natürliche Lebensdauer haben oder Verbrauchsartikel sind, wie (aber nicht beschränkt auf) Laufradachsen, Laufräder, Buchsen, Gummiteile usw. Es deckt auch KEINE Schäden ab, die beim Versand und/oder bei Ausfällen oder Mängeln auftreten, die außerhalb des normalen Gebrauchs aufgrund von Naturkatastrophen, Unfällen, Überspannungen der Stromleitung, Vernachlässigung, unsachgemäßer Installation, Bedienung oder Wartung entstanden sind; oder wenn das Produkt nicht gemäß den Anweisungen (im Produkthandbuch oder anderweitig) oder den technischen und/oder Sicherheits-Standards des Landes, in dem das Produkt benutzt wird, verwendet wird. Darüber hinaus gilt diese Garantie nicht für Mängel, die aufgrund von Änderungen am Produkt oder Wartungsarbeiten an dem Produkt auftreten, die nicht von einem autorisierten Red Sea-Service-Center durchgeführt wurden.

Um diese Garantie geltend zu machen, wenden Sie sich bitte an Ihr örtliches Servicecenter. Einzelheiten zu autorisierten Service-Centern finden Sie auf der Website von Red Sea. Ein Kaufnachweis ist erforderlich, bevor die Garantieleistung erbracht wird.

Das einzige und ausschließliche Rechtsmittel gegen Red Sea ist die Reparatur oder der Austausch des Produkts, wie oben angegeben. KEINE ANDEREN RECHTSMITTEL (einschließlich, aber nicht beschränkt auf Nebenoder Folgeschäden für entgangenen Gewinn, entgangenen Umsatz oder sonstige Neben- oder Folgeschäden) sind verfügbar. In einigen Gerichtsbarkeiten ist der Ausschluss von Neben- oder Folgeschäden nicht zulässig. Daher gilt die oben genannte Einschränkung möglicherweise nicht für Sie. Soweit gesetzlich zulässig, haftet Red Sea in keinem Fall für Verluste oder Schäden an Meereslebewesen und/oder für Schäden an anderen Gegenständen und/oder Personen, die durch die Verwendung des Produkts oder durch jegliche Verstöße entstehen. Alle implizierten Gewährleistungen sind im vollen gesetzlich zulässigen Umfang ausgeschlossen, und soweit sie nicht ausgeschlossen werden können, sind sie auf die oben angegebene Gewährleistungsfrist beschränkt. In manchen Gerichtsbarkeiten ist eine Beschränkung der Dauer einer impliziten Garantie oder einer impliziten Bedingung nicht zulässig, sodass diese Beschränkung möglicherweise nicht auf Sie zutrifft. Die in dieser Garantie enthaltenen ausdrücklichen Garantien sind exklusiv und dürfen von keinem Verkäufer, Händler oder sonstiger Person geändert, erweitert oder verändert werden.

#### Europäische Union - Informationen zur Entsorgung:

Dieses Symbol bedeutet, dass Ihr Produkt gemäß den örtlichen Gesetzen und Vorschriften getrennt vom Hausmüll entsorgt werden muss. Wenn dieses Produkt das Ende seiner Lebensdauer erreicht hat, bringen Sie es zu einer von den örtlichen Behörden benannten Sammelstelle. Einige Sammelstellen akzeptieren Produkte kostenlos. Durch getrennte Sammlung und Recycling Ihres Produkts zum Zeitpunkt der Entsorgung werden die natürlichen Ressourcen geschont und es wird sichergestellt, dass es auf eine Weise recycelt wird, die die menschliche Gesundheit und die Umwelt schützt.

#### FCC-Konformitätserklärung:

Dieses Gerät entspricht Part 15 der FCC-Bestimmungen. Der Betrieb unterliegt den folgenden zwei Bedingungen: (1) Dieses Gerät darf keine schädlichen Interferenzen verursachen, und (2) dieses Gerät muss alle empfangenen Interferenzen akzeptieren, einschließlich Interferenzen, die einen unerwünschten Betrieb verursachen können. Jegliche Änderungen oder Modifikationen, die nicht ausdrücklich von Red Sea genehmigt wurden, können die Berechtigung des Benutzers zum Betrieb des RF-Moduls und/oder des Produkts, das das RF-Modul enthält, ungültig machen. Der Benutzer wird darauf hingewiesen, einen Abstand von 20cm zum Produkt einzuhalten, um die Einhaltung der FCC-Bestimmungen zu gewährleisten. CE-Konformitätserklärung: Das Gerät entspricht der HR-Expositionsanforderung 1999/5/EEC, Empfehlung des Rates zur Begrenzung der Exposition der Bevölkerung gegenüber elektromagnetischen Feldern (0-300 GHz). Dieses Gerät erfüllt die folgenden Konformitätsnormen: EN 300 328, EN 301 489-17.

Red Sea ReefWave®

# **ReefWave**®

Silencieuse – Intelligente - Puissante

Manuel d'utilisation

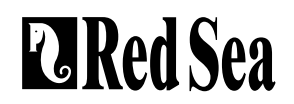

# Contenu

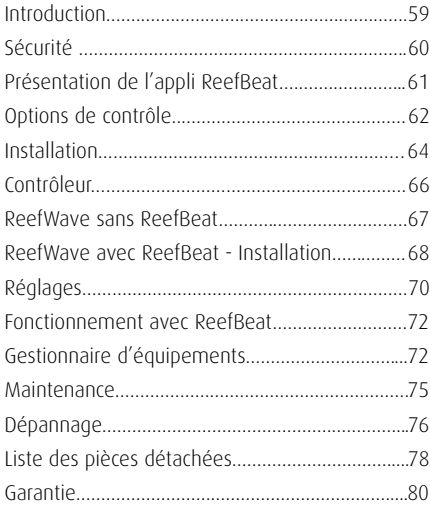

# Introduction

Félicitations pour votre achat d'une ReefWave® de Red Sea.

Développée spécialement pour Red Sea, les pompes ReefWave présentent la technologie brevetée unique à flux croisé de Maxspect et assurent un brassage REEF-SPEC® optimal quel que soit le positionnement des coraux dans l'aquarium. La combinaison d'un moteur à onde sinusoïdale silencieux et peu énergivore, des silent blocs de qualité supérieure et de doubles paliers sur tous les modèles, fait de la ReefWave une pompe de brassage très silencieuse.

La ReefWave fait partie de la gamme des équipements intelligents Red Sea qui peuvent être contrôlés en Wi-Fi par l'application ReefBeat®. Celle-ci devra être installée sur un smartphone avec une connexion à internet. La ReefWave peut aussi être commandée en direct grâce à son propre contrôleur.

ReefBeat offre de nombreuses fonctionnalités faciles à utiliser comme les notifications en cas de perte de la communication avec votre ReefWave – comme pour une coupure de courant.

ReefBeat® est en constant développement et permettra dans le futur de contrôler d'autres équipements connectés et des outils de gestion d'aquarium.

Bienvenue dans l'univers récifal intelligent de Red Sea.

Récifalement,

La Red Sea Team

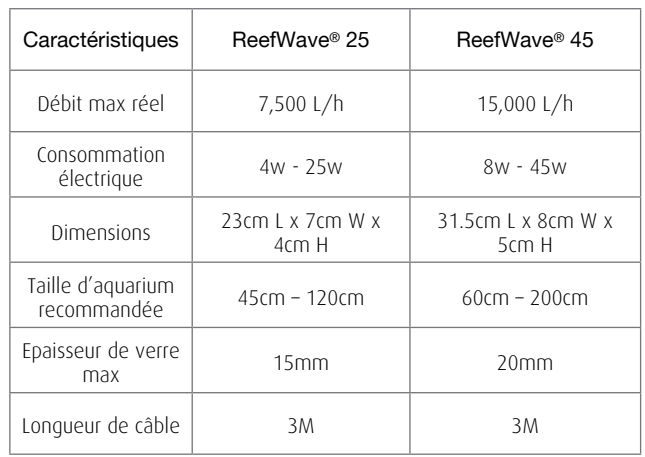

**FR**

# Sécurité

# MERCI DE LIRE ET SUIVRE LES CONSIGNES DE SECURITE. CET ÉQUIPEMENT EST DESTINÉ À UN USAGE INTÉRIEUR UNIQUEMENT.

- DANGER: Pour éviter tout risque de choc électrique, un soin particulier doit être apporté à la manipulation d'un aquarium en eau. Pour chacune des situations suivantes, ne tentez pas de réparer vousmême le dispositif, retournez la partie défectueuse du produit au service après-vente.
- ATTENTION: Pour prévenir toute blessure, des précautions basiques de sécurité devront être suivies :

N'intervenez pas sur le produit s'il a un câble électrique ou une prise endommagée, s'il ne fonctionne pas correctement ou s'il est tombé ou endommagé de quelque manière que ce soit.

Pour éviter que la prise ou le boîtier d'un appareil ne se mouille, positionner l'aquarium et son meuble à côté d'une prise murale pour éviter que l'eau ne coule sur un appareil ou une prise. Créez une boucle «anti-goutte» (voir figure 1) pour chaque câble électrique reliant l'aquarium aux prises. La boucle «anti-goutte» est cette partie du câble électrique qui est sous la prise murale. Utilisez une rallonge électrique si nécessaire pour éviter que l'eau ne s'écoule le long du câble jusqu'à la prise murale. Si de l'eau entre en contact avec la prise murale ou la prise du câble, NE PAS DÉBRANCHER

le câble. Déconnectez le fusible du disjoncteur qui contrôle l'alimentation électrique du produit puis débranchez le produit pour examiner la présence d'eau dans la prise murale ou sur la prise du câble. Une surveillance rapprochée est nécessaire en présence d'enfants.

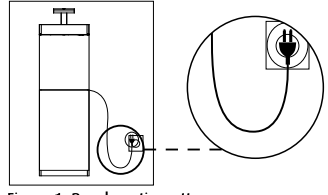

Figure 1: Boucle anti-goutte

Pour éviter toute blessure, ne touchez pas les pièces en mouvement.

Débranchez toujours le produit quand il n'est pas utilisé, lors de l'ajout ou de la suppression de certains de ses éléments ou avant son nettoyage. Ne tirez jamais directement le cordon pour débrancher le produit.

Tenez la prise et tirez pour débrancher.

N'utilisez pas le produit pour un autre usage que celui auquel il est destiné. L'utilisation de produits optionnels non recommandés ou non vendus par le fabricant peut être dangereuse.

N'installez et ne stockez pas le produit dans un endroit où le climat et les températures peuvent descendre en-dessous de 0°C.

Assurez-vous que tout dispositif installé sur l'aquarium est fixé en respectant les règles de sécurité avant de le faire fonctionner.

Lisez et respectez toutes les informations importantes concernant le produit.

Note : Un câble supportant moins d'ampères ou de watts que ce dont a besoin le produit peut surchauffer. Un soin particulier devra être appliqué au positionnement du câble afin d'éviter toute torsion ou tirage accidentels.

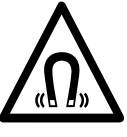

Les supports de pompe ReefWave sont montés sur des AIMANTS PUISSANTS.

Les aimants puissants peuvent causer des blessures corporelles.

Tenir hors de porte des enfants.

Les personnes portant des implants médicaux doivent se tenir à plus de 30 cm.

# Présentation de l'appli ReefBeat

Tous les appareils connectés Red Sea doivent fonctionner via l'application ReefBeat installée sur un smartphone ou une tablette fonctionnant sous Android ou IOS avec une connexion à internet. Consultez la liste complète des smartphones/tablettes compatibles sur notre site.

Grâce à votre compte personnel sur le cloud, ReefBeat vous permet d'installer et gérer n'importe quel nombre d'aquariums et d'ajouter de nombreux appareils sur chacun d'eux.

Pour bénéficier de toutes les fonctionnalités, chaque ReefWave doit être connectée en permanence à internet sur votre réseau Wi-Fi domestique. Dans ce mode de fonctionnement, vous pourrez voir le statut de vos ReefWave, changer les réglages ou recevoir des notifications sur votre appareil mobile dès que vous aurez accès à internet.

La page d'accueil de ReefBeat affichera le statut de tous vos appareils connectés, et vous mettra en lien direct avec le tableau de bord des réglages pour chaque groupe et chaque unité individuelle.

Vous pouvez installer ReefBeat sur de nombreux équipements mobiles en utilisant le même compte d'utilisateur. Tous les appareils mobiles auront les mêmes droits pour contrôler et changer tous les réglages. Gardez ceci en tête avant de donner vos identifiants à une tierce personne.

Au cas où vous n'auriez pas de réseau domestique ou si votre réseau domestique n'a pas de connexion active à internet, vous pourrez faire fonctionner les ReefWave uniquement depuis leur propre contrôleur avec des fonctionnalités restreintes. Plus d'informations sur le Mode Contrôleur sont fournies ci-après.

ReefBeat est en développement permanent. Pour bénéficier des dernières instructions de fonctionnement, consultez ou téléchargez le plus récent guide de l'utilisateur sur le site internet de Red Sea https://www.redseafish. com/fr/.

S'il s'agit de votre premier appareil connecté Red Sea, il est recommandé de finaliser l'installation physique complète de votre ReefWave avant d'installer l'application ReefBeat.

# Fonctions Mode Contrôleur local

#### Brassage Standard

La pompe propulse un flux constant à un débit que vous aurez défini, en avant ou en arrière.

#### ∩∩∩ Brassage Uniforme

La pompe propulse pendant 5 secondes à intervalles réguliers un flux uniforme que vous aurez défini entre le maximum et 10 % (par défaut), en avant ou en arrière.

# $\cap \cap$  Brassage par Paliers

La pompe propulse pendant 5 secondes un flux uniforme qui change en permanence selon vos réglages, en paliers qui augmentent de 10 à 20%, en avant ou en arrière.

#### Brassage Aléatoire M

La pompe propulse un flux de puissance et intervalles aléatoires mais respectant l'intensité maximale que vous avez définis, en avant ou en arrière.

# J | | | Brassage Alternatif

La pompe alterne entre un flux uniforme en avant puis en arrière toutes les 5 min. L'utilisateur définit le débit maximum pour les deux directions.

#### $\sqrt{\eta_{\rm c}}$ Mode ReefBeat

Dans le cas où le contrôleur de la ReefWave ait été paramétré via ReefBeat, sélectionner ce mode pour mettre en place le dernier programme de 24 heures enregistré, même sans être connecté à ReefBeat.

## **Sell** Mode Nourrissage

La pompe s'arrêtera 30 min et reprendra automatiquement le type de brassage actuel.

# **Pause/Redémarrage**

Arrêter et redémarrer la pompe à la demande en cas de maintenance.

# Fonctions Mode Connecté à ReefBeat

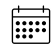

#### Programme ReefBeat

L'utilisateur définit un programme de 24 heures (jusqu'à 10 créneaux horaires) par jour. Chaque créneau horaire mettra en place un brassage défini par l'utilisateur en avant, en arrière ou Alternatif. Il y a aussi le Mode "Sans Brassage" pour les périodes sans aucun flux.

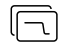

#### Bibliothèque de brassages ReefBeat

Plusieurs versions personnalisées de chaque type de brassage peuvent être enregistrées dans la Bibliothèque de brassages pour être ensuite mises en place dans le programme quotidien.

#### $\subset$   $\cap$  Groupes

Jusqu'à 3 pompes peuvent être groupées et suivre un programme commun.

#### Brassage standard

La pompe propulse un flux constant à un débit que vous aurez défini, en avant ou en arrière.

#### ∩∩∩ Brassage Uniforme

La pompe propulse un flux uniforme défini par l'utilisateur dont le débit sera compris entre le maximum, en avant ou en arrière, et 10 % par défaut. Les pompes groupées peuvent fonctionner ensemble ou en alternance.

# **DOUT** Brassage par Paliers

La pompe propulse un flux uniforme dont le débit augmentera pour chaque palier défini par l'utilisateur, à partir de 20% du débit maximum sélectionné, en avant ou en arrière.

#### Brassage Aléatoire  $n<sub>0</sub>$

La pompe propulse un flux de puissance et intervalles aléatoires mais respectant l'intensité maximale que vous avez définis, en avant ou en arrière.

# MM Brassage de Surface

La pompe propulse un flux uniforme d'un dixième de seconde dont le débit est défini par l'utilisateur pour créer un mode de houle permanent en surface. Les pompes groupées peuvent fonctionner ensemble ou en alternance.

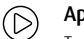

# Aperçu

Testez les paramètres de brassage avant de les enregistrer dans le Calendrier quotidien

#### On/Off  $(1)$

Arrêter ou redémarrer une pompe spécifique pour sa maintenance.

# Mode Nourrissage ReefBeat

Tous les équipements sélectionnés connectés à ReefBeat seront arrêtés pour une durée définie par l'utilisateur et reprendront leur programme automatiquement.

# Mode Maintenance ReefBeat

Tous les équipements sélectionnés connectés à ReefBeat seront arrêtés jusqu'à ce que le Mode Maintenance soit désactivé pour reprendre le programme de brassage.

## Coupure d'urgence ReefBeat

Tous les équipements sélectionnés connectés à ReefBeat seront arrêtés jusqu'à ce que la Coupure d'urgence soit désactivée pour reprendre le programme de brassage.

# **Notifications**

Une notification sera envoyée sur votre smartphone en cas de perte de connexion à internet par votre ReefWave. Cela peut être causé par une coupure d'électricité ou d'internet, une panne de votre routeur ou une défaillance sur un équipement spécifique.

# Installation

ATTENTION : Faire fonctionner la pompe en dehors de l'eau endommagera les rotors et les pales, entraînant un fonctionnement bruyant et une durée de vie raccourcie pour ces pièces d'usure.

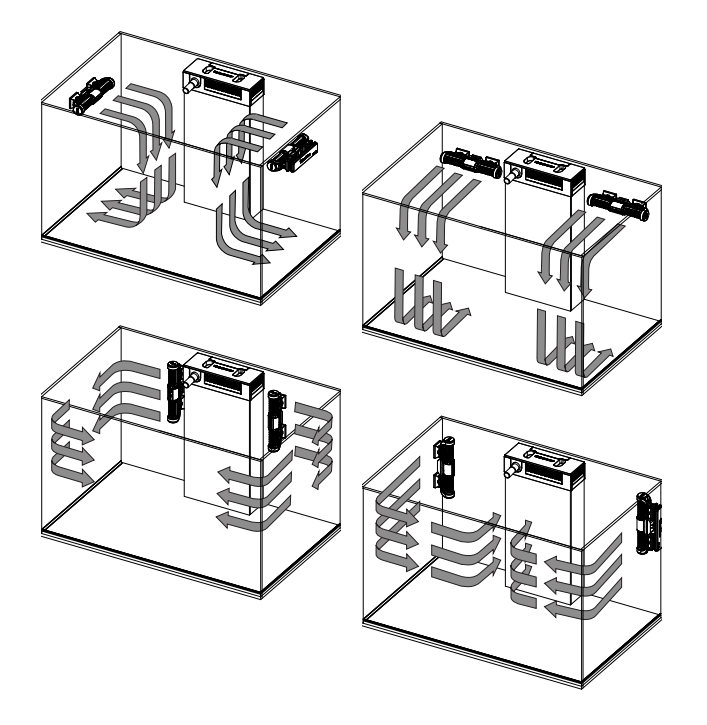

#### Pompe

Les pompes reefWave peuvent être installées horizontalement ou verticalement.

Chacune des deux grilles de rotor peut pivoter à 360 degrés sur le support de montage pour ajuster la direction du flux sur le décor. Les symboles A et B sur la grille sont initialement alignés sur le logo ReefWave.

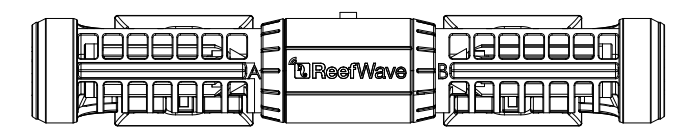

Dans cette position, le flux devrait être perpendiculaire à l'aimant. Les rotors et leur grille de chaque côté du moteur de la pompe sont légèrement différents, les parties en caoutchouc pour chaque côté ont donc un code couleur Rouge ou Vert pas s'assurer que les pièces ont été remontées correctement après la maintenance.

Les rotors des pompes peuvent tourner en avant et en arrière, le flux Avant est environ 3 fois plus puissant que le flux Arrière.

Quand les pompes sont installées horizontalement, assurez-vous que le câble se trouve sur la partie supérieure de la pompe. Placez les pompes au moins 5 cm sous la surface pour prévenir toute formation de vortex (aspiration d'air depuis la surface).

Installez les pompes à un endroit facile d'accès pour faciliter l'ajustement de la direction du flux et leur maintenance régulière.

Les aimants internes comportent un Nord et un Sud (regardez les marques N/S) et fonctionnent avec l'aimant externe qui a aussi une extrémité Nord et une Sud. Les aimants sont très puissants et il faut prendre garde pour prévenir toute blessure aux doigts !

Avant d'installer les pompes pour la première fois, démontez et remontez-les comme indiqué dans la section maintenance ou sur notre site web pour vous familiariser avec les différentes pièces. Pensez à poser le protection anti-escargots fournie sur les grilles de rotors pour empêcher les petits animaux de se faire aspirer.

#### Alimentation électrique

Placez l'alimentation électrique dans un endroit sec et ventilé. N'utilisez que l'alimentation fournie avec le produit. Branchez le câble sur la prise du transformateur puis branchez sur la prise murale ou une multiprise adaptée et vérifiez que le voyant LED sur le transformateur est allumé. Si le voyant n'est pas allumé, vérifiez que le câble d'alimentation est correctement branché et que la prise murale est en service. Branchez la prise jack de la ReefWave sur la prise jack de l'alimentation.

Une fois l'unité branchée, le voyant LED d'alimentation de la ReefWave sera allumé, le voyant de réglages sera éteint et le voyant du Mode ReefBeat sera allumé.

NOTE : La pompe ne démarrera pas avant la mise en place des consignes ci-dessous.

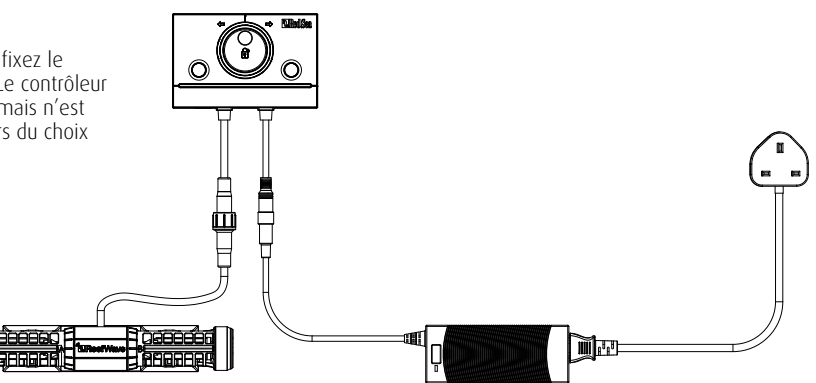

#### Contrôleur

Placez le contrôleur ReefWave dans une position correcte et fixez le système de montage avec des vis ou le double-face fourni. Le contrôleur est conçu pour fonctionner dans un environnement humide mais n'est pas étanche. Veuillez prendre les précautions appropriées lors du choix de son emplacement et lorsque vous le manipulez.

# Contrôleur ReefWave

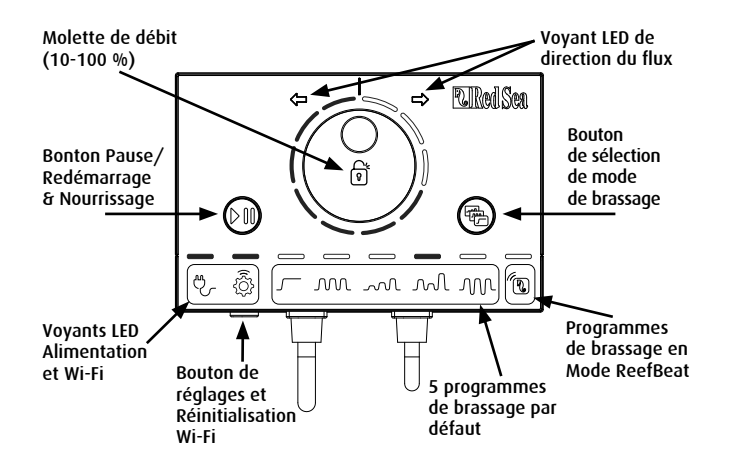

## Voyant d'alimentation

Voyant rouge quand le contrôleur est alimenté.

# Bouton de réglages et voyant de statut Wi-Fi

#### Si le voyant est éteint (Le Wi-Fi de la ReefWave est désactivé) :

Presser 5 secondes le bouton (jusqu'au double clignotement) active le Mode point d'accès du Wi-Fi.

#### Si le voyant clignote (le Wi-Fi de la ReefWave est en Mode point d'accès) : Presser 5 secondes le bouton (jusqu'au double clignotement) éteint le Wi-Fi.

#### Si le voyant LED est allumé (La ReefWave est connectée à un réseau Wi-Fi) :

Presser 5 secondes le bouton (jusqu'au double clignotement) déconnecte la ReefWave du réseau et la met en Mode point d'accès Wi-Fi. (Note : avant de déconnecter une ReefWave d'un réseau, supprimez celle-ci de ReefBeat via le Gestionnaire d'équipements).

#### Effacer les réglages :

Presser 15 secondes le bouton (jusqu'au double clignotement) efface tous les réglages de l'utilisateur et éteint le Wi-Fi. Terminer la réinitialisation en débranchant et en rebranchant la prise d'alimentation. (Note : avant d'effacer les réglages, supprimer la ReefWave de ReefBeat via le Gestionnaire d'équipements).

#### Bouton de Mode de brassage

Le bouton de réglages du Mode de brassage fait passer des 5 programmes de brassage pré-installés sur le contrôleur au mode ReefBeat entièrement programmable.

Pour changer le mode en cours, allumer le bouton de mode en le pressant 1 seconde, en le relâchant, il clignotera avec la molette de débit et continuera à clignoter tant que la fonction mode sera active. Une pression rapide sur le bouton de mode fera passer au mode suivant à droite qui sera indiqué par la position du voyant LED clignotant. Choisissez le brassage en pressant et en maintenant le bouton de mode jusqu'à l'arrêt du clignotement du voyant. Note : si le type de brassage n'est pas confirmé en maintenant le bouton enfoncé, la position actuelle sera automatiquement sélectionnée après 4 secondes.

## Pause/Redémarrage & Nourrissage

Mode local de Nourrissage : Pour activer le mode local de Nourrissage, pressez le bouton Pause/ Redémarrage pendant 1 seconde. Une fois le mode de brassage, de débit et de direction s'éteindront pendant la durée du mode nourrissage. Après 30 minutes, le mode Nourrissage s'éteindra automatiquement et le mode brassage sélectionné (et tous les voyants) se réactivera. Pour éteindre le mode Nourrissage manuellement avant la fin des 30 minutes, pressez le bouton Pause/Redémarrage pendant une seconde.

Pause/Redémarrage : Pour arrêter une pompe, presser le bouton Pause/ Redémarrage pendant 3 secondes. Une fois cette fonction activée, le bouton clignotera toutes les 5 secondes. Les voyants de mode de brassage, de débit et de direction s'éteindront. Pour redémarrer la pompe, pressez le bouton de Pause/ Redémarrage pendant 3 secondes et le brassage sélectionné (et tous les voyants) se relancera.

#### Molette de débit

Pour modifier le débit d'un Mode de brassage du contrôleur, pressez et maintenez enfoncé le centre de la molette jusqu'au clignotement de ses voyants. Tournez la molette dans le sens de la direction et du débit souhaités comme indiqué par le nombre de LED éclairés. Pressez et maintenez enfoncé le centre de la molette jusqu'à l'arrêt du clignotement pour enregistrer les paramètres. Si le débit n'est pas sauvegardé en pressant le centre de la molette, le choix antérieur sera automatiquement sélectionné au bout de 10 secondes.

Pour le brassage Alternatif, pressez le centre de la molette jusqu'au clignotement des voyants de débit. Tournez la molette jusqu'au débit en marche avant souhaité, pressez le centre de la molette et tournez jusqu'au débit souhaité en marche arrière, pressez le centre de la molette pour retourner sur la marche avant et sauvegardez ces réglages en pressant le centre de la molette jusqu'à la fin du clignotement.

# mode actif, le bouton clignotera une fois par seconde. Les voyants du **FR Utiliser une ReefWave sans ReefBeat – Mode Contrôleur**

Pour gérer une ReefWave directement depuis son contrôleur, sélectionnez le type de brassage en pressant le bouton de Mode de brassage et définissez le débit et la direction avant/arrière du flux qui convient à votre décor. Le brassage et le débit choisis s'exécuteront en continu. Vous pouvez ajuster l'orientation du flux de la pompe en faisant pivoter les grilles des rotors. Chaque grille peut être orientée indépendamment.

Utilisez le bouton Pause/Redémarrage comme décrit plus haut afin d'arrêter la pompe pour nourrir ou faire la maintenance.

# **Connexion et installation avec ReefBeat**

Sans réseau Wi-Fi disponible, vous ne pourrez pas connecter les ReefWave à l'application ReefBeat. Vous pourrez les utiliser via leur contrôleur en mode local comme décrit plus haut. Une ReefWave peut à tout moment être ajoutée à un aquarium connecté à ReefBeat en effectuant le processus d'embarquement décrit plus bas.

Si vous utilisez déjà ReefBeat pour un autre équipement (comme les ReefLED) et si votre aquarium est paramétré sur « Hors ligne », vous devrez redéfinir l'aquarium sur « En ligne » avant de connecter la ReefWave et mettre en place un brassage personnalisé et un programme de 24 h. Une fois que la ReefWave est installée, vous pouvez redéfinir votre aquarium comme « Hors ligne », les raccourcis et les notifications de ReefBeat seront alors désactivés et vous aurez alors à repasser par le mode « En ligne » pour effectuer tout changement.

Recommandation : Avant de connecter votre ReefWave à ReefBeat, commencez avec le mode Contrôleur pour observer les effets du brassage à différents endroits dans votre aquarium. Faites pivoter les grilles pour apprendre comment cela affecte le flux et essayez les types basiques de brassage et leur puissance à différents débits.

#### Installer ReefBeat

Téléchargez ReefBeat sur l'app Store ou Google Play suivant votre smartphone. (Pour certains pays sans accès à Google Play, un fichier APK et des instructions d'installation peuvent être téléchargés sur le site internet de Red Sea).

Après l'installation de ReefBeat, vous serez guidé lors de la création de votre compte d'utilisateur ReefBeat et de votre aquarium. Vous pourrez alors commencer à ajouter vos équipements connectés Red Sea. Tous les détails de votre compte d'utilisateur peuvent uniquement être édités quand votre smartphone est connecté à internet.

Pour connecter une ReefWave à ReefBeat, votre aquarium doit être défini comme « En ligne ».

Assurez-vous d'avoir sélectionné le fuseau horaire correct dans lequel se trouve votre aquarium. Il y a aussi l'option «Daylight savings Time » sur IOS ou «Heure d'Eté/Hiver» sur Android qui doit être activée manuellement pendant la période d'été selon votre zone.

Si vous avez installé plus d'un aquarium, choisissez un aquarium dans le menu déroulant en haut de l'écran avant de poursuivre.

#### Ajouter votre première ReefWave dans ReefBeat

Assurez-vous que le contrôleur est en Mode ReefBeat et que le voyant de Mode de brassage au-dessus de l'icône ReefBeat est bien allumé.

Passez votre ReefWave en mode point d'accès en pressant le bouton de réglages pendant 5 secondes (jusqu'au double clignotement). Le voyant devrait clignoter.

Cliquez sur le (+) pour ajouter un équipement sur la page du Gestionnaire d'équipements, sélectionnez l'icône ReefWave 25/45 et suivez les instructions dans l'application. Si aucune ReefWave n'a été

détectée, vérifiez que la ReefWave est bien en mode point d'accès et/ ou rafraîchissez la page. Si vous installez plusieurs ReefWave et si vous avez activé le mode point d'accès sur toutes, vous les verrez apparaître dans une liste. Choisissez n'importe laquelle en tant que première unité et continuez en suivant les instructions dans l'application.

#### Connexion au réseau local

ReefBeat affichera une liste de réseaux Wi-Fi avec la force de leur signal disponibles autour de la ReefWave. Note : si la ReefWave n'est pas en position dans l'aquarium, votre réseau préféré peut ne pas accessible quand la pompe sera repositionnée.

Choisissez votre réseau préféré et attendez quelques instants pendant que la ReefWave s'y connecte. Le voyant passera au rouge fixe. Suivez les instructions dans l'application pour les réglages initiaux.

#### Réglages initiaux

Le numéro de série de chaque ReefWave est son nom d'équipement par défaut dans l'application. Vous pouvez toutefois en choisir un autre tel que « Gauche », « Droite » etc … Ces noms peuvent être changés à tout moment en utilisant la fonction « Renommer » dans le Gestionnaire d'équipements.

Pour la première ReefWave ajoutée à l'aquarium, on vous demandera de choisir un des types de brassage qui sera programmé pour plus de simplicité pour fonctionner 24h par jour. Choisir le type de brassage ouvrira la page de réglages pour ce brassage spécifique. Par défaut, tous les types de brassage Red Sea pré-installés sont définis à 40 % de débit en avant et 60 % en arrière. A ce stade vous pouvez accepter ces réglages par défaut ou les personnaliser même si nous recommandons

de simplement ajuster les débits pour le moment et de faire d'autres avant et en arrière doivent être définis pour chaque pompe. La ReefWave changements plus tard. Pour des informations détaillées sur les options de réglages du brassage, consultez « Réglages du brassage en cours » ci-dessous.

À tout moment pendant l'installation, vous pouvez tester les réglages actuels non enregistrés sur votre écran en cliquant sur le bouton Lecture en haut de la page de réglages et voir les effets sur le décor. Vous pouvez aussi ajuster la direction du flux en faisant pivoter les grilles des rotors. Chaque grille peut être orientée indépendamment. Arrêter l'aperçu fera reprendre le type de brassage en cours à la pompe selon le programme.

Une fois que vous êtes satisfait de vos réglages, enregistrez-les en leur donnant un nom de brassage spécifique. Ce brassage sera sauvegardé dans votre Bibliothèque de brassages personnelle et fonctionnera 24 heures/24. ReefBeat affichera alors le tableau de bord de la pompe en donnant accès à tous les réglages avancés tels que la création d'autres types de brassages, la configuration de multiples brassages par jour ou encore le temps de pause du Mode Nourrissage. Tous ces réglages peuvent être modifiés à tout moment comme décrit ci-dessous. Pour revenir à l'écran d'accueil de ReefBeat sans modification, pressez juste la flèche retour.

#### Ajouter des ReefWave supplémentaires

Pour connecter une unité supplémentaire, ouvrez la page du Gestionnaire d'équipements depuis le menu à 3 points du la Page d'accueil et répétez le processus comme précédemment.

Vous pouvez "Grouper" jusqu'à 3 ReefWave et leur faire suivre un programme et un brassage personnalisé communs même si le débit en 25 et la ReefWave 45 peuvent appartenir au même groupe.

Après avoir connecté la ReefWave supplémentaire à votre réseau local (note : toutes les unités doivent être connectées au même réseau), vous pourrez choisir si la pompe doit être groupée à la première ou définie comme unité indépendante dégroupée.

Une unité dégroupée suivra le même processus d'installation que la première et fonctionnera selon un programme, des types de brassage uniques et apparaîtra avec sa propre icône sur la page d'accueil de ReefBeat.

Si vous avez choisi de grouper la pompe, ouvrez chaque type de brassage dans votre programme et définissez le débit en avant et en arrière pour chaque pompe individuellement.

La fonction Aperçu démarrera toutes les pompes du groupe pour observer les effets combinés. Si vous voulez tester/régler temporairement les flux sur une pompe en particulier dans le groupe, éteignez les autres pompes en utilisant la fonction Eteindre dans le Gestionnaire d'équipements.

## Page d'accueil ReefBeat

La Page d'accueil ReefBeat affichera le statut actuel de tous vos équipements connectés. Cliquez sur une icône d'équipement ou de groupe ouvrira directement le Tableau de bord de chaque équipement individuel ou de chaque groupe. La Page d'accueil affiche aussi des « Raccourcis » pour mettre en place des fonctionnalités importantes sur tous les équipements connectés dans ReefBeat. La page de réglages des Raccourcis et le Gestionnaire d'équipements sont accessibles depuis le menu à 3 points de la page d'accueil.

# Tableau de bord ReefWave - Réglages

Les ReefWave sont conçues pour fonctionner automatiquement selon un programme de 24 heures avec jusqu'à 10 créneaux horaires constitués de différents types de brassage et de différents débits dans une journée.

Tous les réglages des ReefWave sont visibles/modifiables depuis le Tableau de bord qui affiche les réglages en cours pour le groupe ou l'unité dégroupée indépendante. Cliquer sur une des sections sur le Tableau de bord ouvre la page de réglages de cette fonctionnalité. Pensez à cliquer sur « Appliquer » ou « Enregistrer » pour adopter les changements effectués dans les réglages.

Cliquer sur le menu à 3 points de la page donne accès à des fonctionnalités supplémentaires comme la Bibliothèque de brassages et le Gestionnaire d'équipements.

#### Réglages du brassage en cours

Cliquer sur l'icône du brassage en cours ouvre la page de réglages du brassage avec tous les paramètres personnalisables par l'utilisateur. Pour chaque pompe groupée, ouvrez la bulle de chaque pompe et définissez le débit en avant et en arrière individuellement. Tous les autres réglages sont communs à toutes les pompes.

À tout moment, vous pouvez tester les réglages non enregistrés en cliquant sur le bouton Lecture (D en haut de la page de réglages et voir les effets sur le décor. Les pompes groupées seront démarrées ensemble pour observer l'effet combiné. Si vous voulez tester/définir les flux sur une pompe spécifique dans le groupe, éteignez temporairement les autres pompes en utilisant la fonction « Eteindre » dans le Gestionnaire d'équipements.

Une fois satisfait des réglages, enregistrez votre brassage personnalisé avec un nom propre. Il sera mémorisé dans votre Bibliothèque de brassages Réglages personnalisés disponibles pour chaque type de brassage personnelle et pourra être intégré à votre programme quotidien.

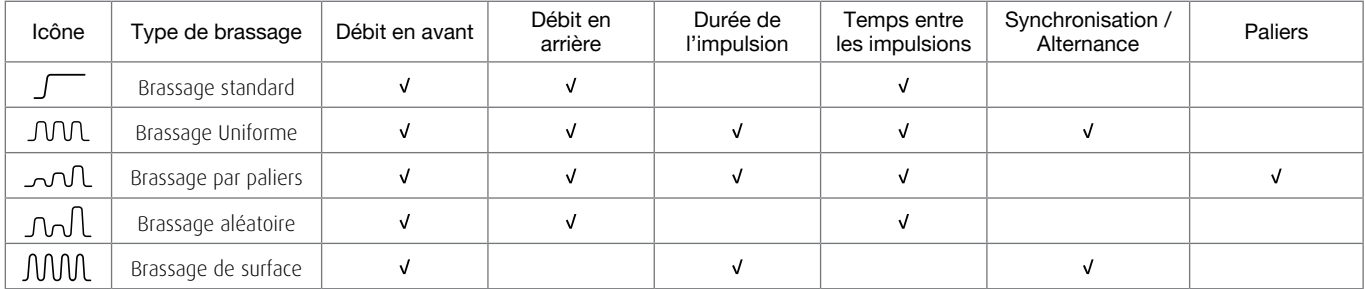

La pompe propulse un flux dont l'intensité est comprise entre 10 et 100 % vers l'avant.

#### Débit Arrière

La pompe propulse un flux dont l'intensité est comprise entre 10 et 100 % vers l'arrière.

## Pulse time

Durée (en secondes) de l'impulsion maximum et minimum de la pompe pour les 3 types de brassage.

# Temps entre les impulsions

Durée de chaque cycle automatique entre le flux Avant et le flux Arrière.

# Synchronisation / Alternance

Les pompes synchronisées fonctionneront en même temps. Les pompes en alternance fonctionneront chacune à leur tour.

## Paliers

Nombre de paliers dont le débit augmente progressivement pour le Brassage par paliers .

# Bibliothèque de Brassages

Vous pouvez créer autant de modèles de Brassages personnalisés dans la Bibliothèque de Brassages que vous le souhaitez et les appliquer sur toutes vos pompes et tous vos aquariums. Depuis le Bibliothèque de Brassages, les modèles de Brassages personnalisés peuvent être créés, modifiés, effacés, prévisualisés et sélectionnés pour être appliqués

**Débit avant** directement en tant que brassage en cours dans le programme de 24 **FR** heures. La Bibliothèque de Brassages est accessible depuis le menu à 3 points de la page des réglages ou depuis la page de réglages du Calendrier.

#### Calendrier

Le Calendrier vous permet de mettre en place jusqu'à 10 types de Brassages différents dans la journée. Le créneau horaire minimum est de 15 minutes. Il existe aussi l'option « Pas de brassage » qui éteindra la pompe pendant une période qui peut correspondre à la distribution automatique des aliments par des équipements non connectés à ReefBeat. Le calendrier applique les modèles de brassages personnalisés que vous avez créés et enregistrés dans la Bibliothèque de Brassages selon vos paramètres en Avant, en Arrière et en Alternatif. Une fois le programme terminé, cliquez sur « Appliquer » pour enregistrer et appliquer les changements.

#### Mode Nourrissage

Le raccourci du Mode Nourrissage de ReefBeat permet d'éteindre rapidement et facilement les équipements connectés voulus pendant une période définie par l'utilisateur pour nourrir les poissons et les coraux.

Le Mode Nourrissage peut aussi être défini depuis le Tableau de bord des ReefWave ou depuis le menu à 3 points de la Page d'accueil de ReefBeat>Menu d'édition des raccourcis.

Ouvrir la page des réglages du Mode Nourrissage. Vérifiez que la pompe est bien connectée au raccourci et combien de temps elle sera éteinte quand le bouton de raccourci ReefBeat « Nourrissage » sera activé. Cliquez sur « Appliquer » pour enregistrer et appliquer les changements.

# Fonctionnement avec ReefBeat

La ReefWave fonctionnera automatiquement selon le programme de 24 heures des modèles de brassages personnalisés que vous avez créés. Les ReefWave groupées fonctionneront ensemble selon un programme commun mais avec chacune son débit propre.

Pour bénéficier de toutes les fonctionnalités que le système ReefBeat peut offrir, les ReefWave doivent être connectées à internet en permanence. Avec une connexion active à internet, la page d'accueil de ReefBeat affichera tous les réglages en cours du groupe de ReefWave ou des unités individuelles dégroupées.

En Mode ReefBeat, les voyants de débit et de direction du flux sur le contrôleur indiqueront les paramètres du brassage en cours selon le programme.

Activer un des raccourcis de ReefBeat ou activer la fonction Allumer/ Eteindre depuis le Gestionnaire d'équipements comme décrit plus bas suspendra le programme en cours et mettra la pompe en Mode « Pas de brassage » en éteignant tous les voyants de Débit et de Direction du flux sur le contrôleur. Désactiver la fonction fera reprendre le programme à la pompe.

Presser le bouton Mode sur le contrôleur sortira la ReefWave du mode ReefBeat et lui appliquera un des modèles de brassage hébergé en local dans le contrôleur. La page d'accueil de ReefBeat indiquera que cette pompe est maintenant en « Mode Contrôleur ». Les raccourcis de ReefBeat ne seront pas mis en place sur cette unité mais ReefBeat continuera de recevoir des notifications.

Presser le bouton Pause/Redémarrage sur le contrôleur sortira la ReefWave du Mode ReefBeat et mettra en place la fonction Nourrissage ou Pause. La page d'accueil de ReefBeat indiquera que cette pompe est maintenant en « Mode Contrôleur ». Les raccourcis de ReefBeat ne seront pas mis en place sur cette unité mais ReefBeat continuera de recevoir des notifications.

# Gestionnaire d'équipements

Le Gestionnaire d'équipements est accessible depuis la Page de Menu de la Page d'accueil de ReefBeat et le Tableau de bord des ReefWave. Il contient une liste de tous les équipements connectés Red Sea installés sur chaque aquarium. Les équipements sont listés suivant le type et l'ordre selon lequel ils ont été ajoutés à l'aquarium. Cliquer sur le menu à 3 points pour chaque type d'équipement ouvre une liste de fonctions avancées telles que la mise à jour du firmware qui sera mis en place sur tous les équipements de ce type. Cliquer sur le menu à 3 points pour chaque équipement ouvre une liste de fonctions/réglages avancés pour chaque équipement individuellement.

#### Statut Groupé/Dégroupé

Le statut Groupé/Dégroupé de chaque ReefWave est affiché dans le Gestionnaire d'équipements.

Jusqu'à 3 ReefWave peuvent fonctionner en tant que groupe, une 4ème ou plus peuvent être ajoutées à l'aquarium mais ne pourront être gérées qu'en tant qu'unités individuelles dégroupées. La première ReefWave connectée à ReefBeat sera automatiquement définie comme groupée, même si elle reste le seul membre du groupe. D'autres unités peuvent être ajoutées au groupe et partager le même programme et les mêmes paramètres de base de brassage. Une unité peut à tout moment être dégroupée ou groupée à nouveau. Quand une unité est dégroupée, elle conservera les mêmes réglages que quand elle était groupée jusqu'à vos modifications. Une fois ajoutée au groupe, l'unité précédemment dégroupée aura les mêmes réglages que le groupe.

Pour changer le statut : *Gestionnaire d'équipements > Menu de la ligne de l'équipement > Grouper/Dégrouper*
De temps en temps vous recevrez une notification concernant une nouvelle version du firmware disponible pour votre ReefWave. Il est important de tenir le firmware de votre ReefWave à jour pour assurer la compatibilité avec les mises à jour de l'application ReefBeat. Si votre ReefWave n'est pas connectée en permanence à internet, vous devrez l'y connecter temporairement pour mettre à jour le firmware.

*Gestionnaire d'équipements > Type de Ligne d'équipement et Gestionnaire d'équipements > Ligne d'équipement* – affichera l'icône de « Nouveau firmware disponible ». Vous pouvez décider de mettre à jour tous les équipements ensemble ou un par un. Ne pas débrancher la ReefWave quand elle télécharge et installe le nouveau Firmware.

Une fois la mise à jour terminée, la page « A propos » affichera la nouvelle version actuelle avec la date et l'heure à laquelle la mise à jour a été faite. *Gestionnaire d'équipements > Menu de la ligne d'équipement > A propos.* Tous les réglages antérieurs seront conservés.

Si la mise à jour du firmware n'est pas réussie, la ReefWave reviendra automatiquement à la version précédente. Recommencez le processus quelques minutes plus tard. Si la ReefWave ne semble pas fonctionner correctement après la mise à jour, débranchez et rebranchez son alimentation et laissez-la redémarrer.

#### Supprimer une ReefWave - Temporairement

En éteignant ou supprimant physiquement une ReefWave comme pendant le réaménagement du décor ou toute autre maintenance dans l'aquarium ou sur la pompe, définissez la pompe comme «Hors Service»

Mises à jour du firmware **FR** dans le Gestionnaire d'équipements pour empêcher ReefBeat de vous envoyer une notification de perte de connexion avec cette unité. Une fois cette pompe replacée et/ou rebranchée, pensez à lui remettre le statut « En service ». Pour changer le statut : *Gestionnaire d'équipements > Menu de la ligne de l'équipement > En service / Hors service*.

#### Supprimer une ReefWave - Permanent

Quand vous supprimez définitivement une ReefWave d'un aquarium ou avant de réinitialiser sa mémoire, supprimez cette unité de l'application ReefBeat : *Gestionnaire d'équipements > Menu de ligne d'équipement > Supprimer*.

La supprimer de l'appli avant de l'éteindre empêchera tout envoi inutile de notification de perte de communication.

#### Effacer les réglages d'une ReefWave

Pour supprimer définitivement tous les réglages d'utilisateur de la mémoire de la ReefWave et retourner à ces paramètres d'usine par défaut, veuillez suivre les étapes suivantes.

Supprimer définitivement (Effacer) la ReefWave choisie de ReefBeat. Presser le bouton de Réglages sur l'équipement pendant 15 secondes (jusqu'au double clignotement), relâcher le bouton et attendre 10 secondes jusqu'à un second double clignotement du voyant. Débranchez et rebranchez le câble d'alimentation et attendez que la ReefWave redémarre. Elle redémarrera sans aucun réglage d'utilisateur et avec le Wi-Fi éteint, exactement comme lors de son départ de l'usine. Elle conservera la dernière version du firmware installée.

## Passer un aquarium du statut En ligne à Hors ligne

#### Allumer/Eteindre

Toutes les unités d'un même type d'équipement ou chaque unité peuvent être éteintes ou allumées si nécessaire. Cela ne déconnectera pas ni ne mettra hors service l'unité. Son débit sera simplement nul, la pompe aura le statut « Pas de brassage ».

*Gestionnaire d'équipement > Gestionnaire de type de ligne d'équipements > Ligne d'équipement > Allumer/Eteindre*

#### Notifications

Au cas où une ReefWave connectée à internet perdait sa connexion, une notification serait envoyée sur votre smartphone.

Un message "Pas de communication" pourrait être reçu en cas de coupure d'électricité ou d'internet, une panne de routeur ou une panne sur un équipement connecté précis.

Si vous avez plus d'un équipement connecté Red Sea et que la connexion internet a été perdue sur un ou plus (mais pas tous), vous recevrez un message de « Communication partielle ». Vous pourrez alors voir le statut actuel de tous les équipements dans le Gestionnaire d'équipements.

En plus de la connectivité, ReefBeat enverra aussi une notification si vous avez activé des raccourcis de Maintenance ou d'Urgence et que vous avez oublié de les désactiver.

Vous pouvez déterminer la façon dont vous recevez ces messages depuis « Notifications » du Menu principal de l'écran d'accueil

Quand vous passez la connectivité d'un aquarium En ligne équipé de ReefWave à Hors ligne, la pompe continue à suivre le dernier programme de 24 heures mis en place avec tous ses modèles de brassage personnalisés même si l'application ReefBeat ne peut communiquer avec l'équipement. Les Raccourcis et les Notifications sont désactivés et l'application affichera toutes les unités ReefWave de cet aquarium sur la Page d'accueil en « Mode Contrôleur » sans accès au Tableau de bord des réglages. Tous les réglages sont toutefois stockés et repasser l'aquarium en Mode En ligne restaurera toutes les fonctionnalités de ReefBeat ainsi que tous les réglages antérieurs à la déconnexion de la ReefWave du réseau local.

.

## **Maintenance**

Pour garantir la longévité, un fonctionnement silencieux et sans défaillance de la ReefWave, nous recommandons un entretien régulier de la pompe.

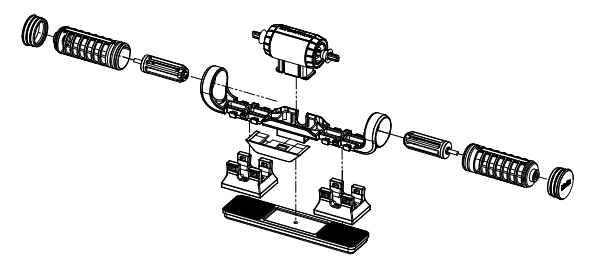

#### Les rotors et les grilles – tous les mois ou quand vous constatez une accumulation de déchets ou une réduction du débit.

Retirez les bouchons des extrémités, les grilles et les rotors dans cet ordre puis retirez les accumulations de déchets. Passer ces parties sous l'eau et nettoyez-les avec une petite brosse, en particulier les lames du rotor. S'il reste des traces, plongez ces parties pendant une heure dans une solution de 10 % d'eau de javel (1 part d'eau de javel ménagère dans 9 parts d'eau). Rincez abondamment les pièces après le trempage. Assurez-vous que les embouts en céramique et les bagues des rotors dans les grilles soient bien lisses et en état de

fonctionnement. Remontez les pièces temporairement comme indiqué pour contrôler que le rotor tourne sans difficulté.

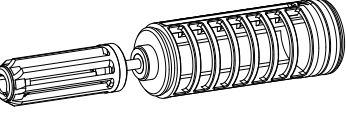

Inspectez le silicone et les parties en plastique qui relient le rotor **FR** au moteur. Ce sont des pièces d'usure qui doivent être changées occasionnellement.

## Moteur et axe – tous les 6 mois ou quand vous constatez une perte de débit qui n'a pas été résolue par le nettoyage des rotors.

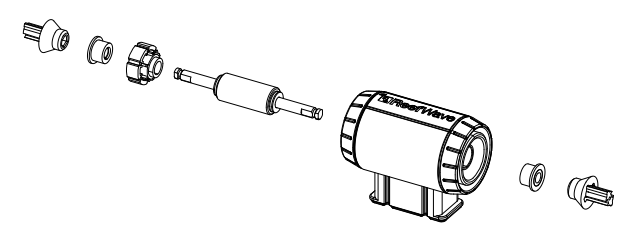

Eteignez la pompe dans l'application ou sur le contrôleur puis retirez les bouchons des extrémités, les grilles et les rotors. Retirez le moteur de son support et démontez-le en suivant cet ordre :

Tirez sur les connexions en plastique des axes en céramique. Cela peut nécessiter une pince, assurez-vous de tirer bien droit pour éviter de casser l'axe.

Poussez l'axe en dehors du moteur depuis le côté vert. Il faut forcer un peu pour libérer l'insert en plastique qui maintient l'axe dans le bloc moteur.

Faites tremper toutes les pièces pendant une heure dans une solution d'eau de javel à 10 % pour retirer les matières organiques puis brossez-les. S'il y a des dépôts de calcium, retirez-les en utilisant une solution de vinaigre blanc dilué à 50 % (rien de plus fort). Ne pas faire tremper les pièces dans le vinaigre dilué pendant plus de quelques minutes. Utilisez une petite brosse pour nettoyer l'intérieur du moteur. Rincez abondamment les parties avant le remontage. Notez qu'il y a des rainures sur la circonférence extérieure de l'insert en plastique. Elles doivent être parfaitement alignées sur le guide à l'intérieur du moteur.

#### Remontage après le nettoyage

Remettez en place toutes les parties nettoyées sur le support de pompe et rallumez-la. Si la pompe fait un bruit mécanique, démontez-la encore et assurez-vous que toutes les bagues sont bien placées correctement dans la grille du rotor et que le rotor est correctement aligné puis réessayez.

#### Contrôleur

Essuyez régulièrement les surfaces externes du contrôleur avec un tissu pour retirer la poussière et les traces de sel.

Le contrôleur ReefWave a une pile de secours pour conserver l'heure correcte quand l'unité est débranchée de son alimentation. Cette pile devra être remplacée après quelques années. Pour la remplacer, dévissez les 4 vis sur l'arrière du contrôleur et retirez le cache arrière. Remplacez par une pile bouton CR1220 3V Lithium, remontez le cache arrière et revissez les 4 vis. Rallumez la pompe, l'heure interne sera réinitialisée dès que la connexion à internet sera restaurée.

# Dépannage

Une FAQ complète et à jour pour les ReefWave et l'application ReefBeat est disponible dans l'application (*Menu principal de la page d'accueil > Aide > FAQ*) et sur notre site web.

#### Q. Je rencontre des problèmes dans l'installation de l'application ReefBeat ou elle s'éteint ou ne semble pas fonctionner comme décrit dans le manuel.

R. Vérifiez que votre appareil mobile est sur la liste des appareils supportés sur notre site web.

#### Q. Mon appareil mobile est sur la liste des appareils supportés mais ça ne marche pas.

R. Désinstallez puis réinstallez l'application et identifiez-vous à nouveau avec votre nom d'utilisateur et votre mot de passe. Si le problème persiste, contactez le support technique.

## Q. J'ai branché une nouvelle unité et elle ne fonctionne pas.

R. La ReefWave est livrée avec son contrôleur en mode ReefBeat et sans programme de brassage. Elle ne fonctionnera qu'après avoir été connectée à l'application ReefBeat ou en Mode Contrôleur.

#### Q. Je rencontre des difficultés à connecter la ReefWave à mon réseau domestique.

A. R. Vérifiez que la ReefWave fonctionne correctement en vous connectant à la borne Wi-Fi d'un appareil mobile dans la même pièce : *Gestionnaire d'équipements > Ajouter un équipement* 

 Si ça ne fonctionne pas, contactez le support technique. Si cela fonctionne, le problème est probablement au niveau de la force du signal du routeur ou sa configuration, ou il est surchargé d'équipements.

• Vérifiez que la force du signal de votre routeur est suffisante pour une connexion stable à l'endroit où la ReefWave est située. Vous devrez peut-être installer un amplificateur de Wi-Fi à proximité de l'aquarium.

- 
- Votre routeur est peut-être configuré pour ne pas permettre à des équipements comme La ReefWave de se connecter. Cette situation est commune dans un environnement de bureau – contactez votre expert informatique.

#### Q. Je continue à recevoir des notifications qui m'indiquent que mes ReefWave ne sont pas connectées.

R. Si votre routeur de réseau domestique n'est pas connecté en permanence à internet, définissez votre aquarium comme « Hors Ligne » *Mes aquariums > Menu de ligne d'équipement > Hors Ligne.* Si votre routeur est supposé être connecté en permanence, vérifiez la qualité de la connexion Wi-Fi entre les unités et le routeur ou la stabilité de votre connexion internet.

#### Q. J'ai connecté la ReefWave à ReefBeat et la pompe fonctionne mais ne répond pas à l'application ReefBeat.

R. Vérifiez que le contrôleur est bien en Mode ReefBeat. Si ce n'est pas le cas, définissez-le en Mode ReefBeat en utilisant le bouton de Mode. Si l'unité était déjà en Mode ReefBeat, débranchez et rebranchez son alimentation pour redémarrer le contrôleur.

#### Q. J'ai connecté la ReefWave à ReefBeat mais la pompe ne semble pas fonctionner comme prévu.

R. Si vous n'avez pas cliqué sur « Appliquer » après les derniers changements dans le Calendrier, ils seront perdus. Consultez votre calendrier et assurezvous que les créneaux horaires sont bien paramétrés selon vos réglages.

#### Q. J'ai connecté la ReefWave à ReefBeat mais les voyants de débit sur le contrôleur ne s'allument pas.

R. Vérifiez que le fonction Pause/Redémarrage n'a pas été activée sur le contrôleur. Vérifiez qu'aucun des Raccourcis de ReefBeat n'a été activé Si ça ne résout rien, débranchez et rebranchez le câble d'alimentation pour

• Le routeur a peut-être déjà trop d'équipements connectés sur lui. **FR** redémarrer le contrôleur. Si ça ne marche toujours pas, contactez le support technique.

#### Q. J'ai connecté la ReefWave à ReefBeat ou j'ai sélectionné le Mode Contrôleur et les voyants de débit sur le contrôleur sont allumés mais la pompe ne marche pas.

R. Vérifiez que le câble de la pompe est bien branché sur le contrôleur. Si vous avez à la fois des ReefWave 25 et 45, vérifiez que la bonne alimentation et/ ou le bon contrôleur sont bien branchés sur la bonne pompe. Vérifiez que la pompe n'est pas bloquée à cause de débris au niveau du rotor, si nécessaire nettoyez la pompe et réessayez. Si rien ne résout le problème et si vous avez plus d'une ReefWave du même modèle, échangez les contrôleurs pour déterminer quelle partie doit être remplacée et contactez le support technique.

## Q. Ma pompe aspire de l'air depuis la surface.

R. Placez la pompe un peu plus bas sous la surface ou faites pivoter légèrement la grille du rotor pour changer la direction du flux ou réduisez le débit.

### Q. Ma pompe a un débit très faible vers l'avant et fort vers l'arrière.

R. Le rotor ou sa grille a été monté à l'envers.

## Q. Ma pompe fait un bruit de bourdonnement/vrombissement.

R. Vérifiez qu'il n'y a pas de débris indésirable comme des escargots, du gravier ou de l'algue coralline en contact avec le rotor. Nettoyez le rotor et les grilles comme indiqué plus haut.

## Q. Le débit de la pompe semble avoir baissé significativement.

R. L'accumulation progressive de matière organique et d'algues sur les lames du rotor réduisent le débit. Nettoyez les lames selon les conseils d'entretien plus haut.

# Liste des pièces détachées

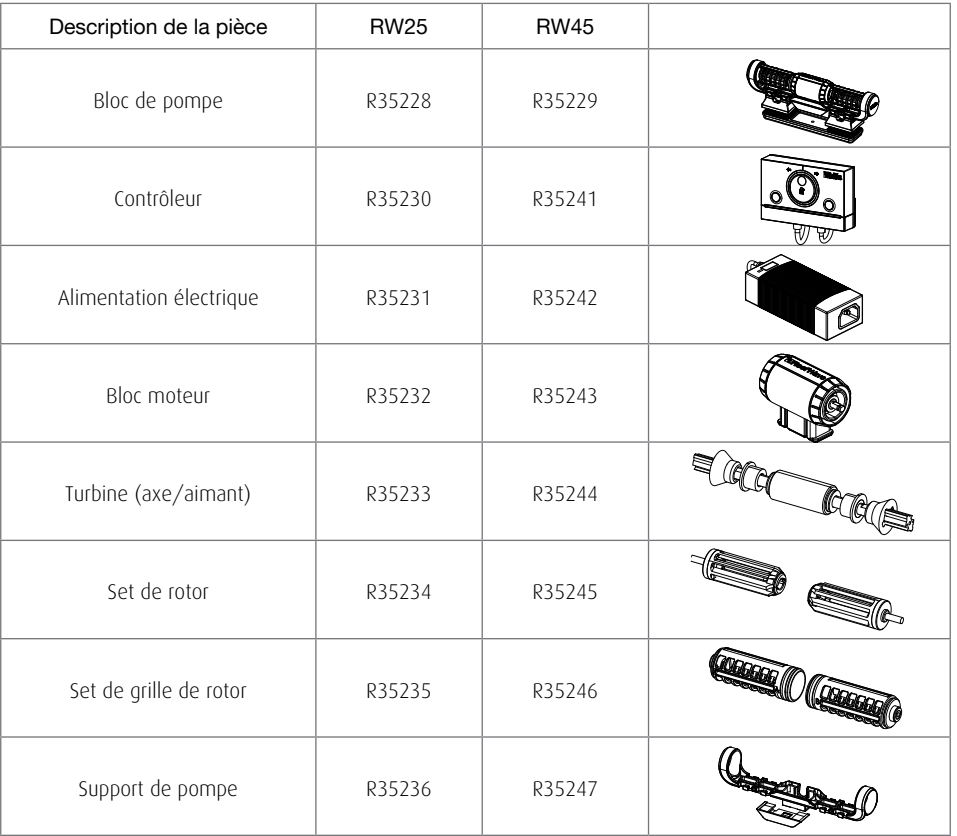

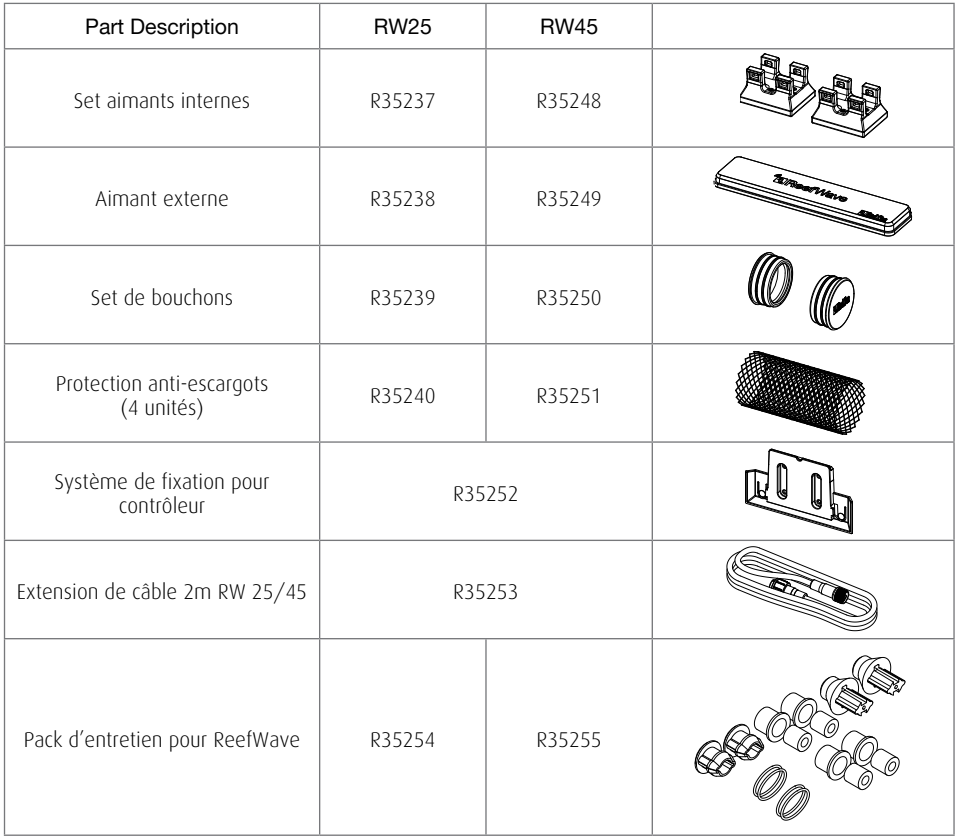

## Certificat de Garantie

Merci pour votre achat d'un produit Red Sea (ci-dessous « le produit »).

Red Sea garantit 24 mois votre produit, pièces et main d'œuvre, à partir de la première date d'achat et le réparera gratuitement (à l'exception des frais de port) ou le remplacera par un échange standard.

La garantie assurée par Red Sea N'EST PAS TRANSFERABLE ET EST LIMITEE A L'ACHETEUR ORIGINAL. Si le produit est couvert par la garantie, Red Sea assurera gratuitement la réparation du produit (sans prendre en charge les frais d'envoi) avec des pièces neuves ou reconditionnées ou remplacera le produit par un nouveau ou reconditionné (ou la pièce la plus adéquate), à la seule discrétion de Red Sea.

Cette garantie NE COUVRE PAS l'usure normale, ou les articles qui ont une durée de vie naturellement limitée ou les consommables, tels que par exemple les axes de turbine, les rotors, les bagues, les parties en caoutchouc etc … Cela NE COUVRE PAS non plus les dommages pendant le transport et/ou les pannes ou défauts résultant d'une utilisation non appropriée, les catastrophes naturelles, les accidents, les surtensions électriques, les négligences, les installations, fonctionnements ou entretiens inappropriés ; ou une incapacité à utiliser le produit en accord avec toute instruction fournie (dans le manuel du produit ou autre) ou les standards techniques et/ou de sécurité du pays dans lequel le produit est utilisé.

Cette garantie ne s'applique pas non plus pour les défaillances qui ont lieu suite à une altération du produit ou à un entretien sur le produit effectué par une tierce personne non autorisée par Red Sea. Pour votre confort, les informations sur le service après-vente sont disponibles sur le site web Red Sea. La preuve de la date d'achat sera demandée avant l'application de la garantie.

Le seul et unique recours contre Red Sea sera, pour la réparation ou le remplacement du produit, comme indiqué plus haut.

AUCUN AUTRE RECOURS (y compris et sans limitation, les préjudices indirects et consécutifs à la perte de bénéfice, de ventes perdues, ou toute autre perte indirecte ou consécutive) ne sera disponible. Certaines juridictions ne permettent pas l'exclusion des préjudices indirect ou consécutifs, la limitation ci-dessus ne pourrait donc s'appliquer. Sous réserve de dispositions légales contraires, en aucun cas Red Sea ne peut être tenu pour responsable pour toute perte ou préjudice sur la population vivante, et/ou tout dommage sur toute autre propriété et/ ou des individus résultant de l'utilisation du produit ou découlant d'une avarie sur celui-ci. Toutes les garanties implicites sont exclues des mesures prises par la loi et dans le cas contraire, sont limitées à la période de garantie susmentionnée. Certaines juridictions ne permettent pas de limitation de durée pour l'application d'une garantie ou de ses conditions, cette limitation ne devrait alors pas s'appliquer. Les conditions expresses de cette garantie sont exclusives et ne peuvent être modifiées, élargies ou changées par aucun distributeur, revendeur ou toute autre personne, quelle qu'elle soit.

#### Union Européenne – Information sur le recyclage:

Ce symbole indique que, en accord avec les lois et règlements locaux, votre produit devrait être traité séparément des déchets ménagers. Quand ce produit arrive en fin de vie, amenez-le dans un centre de collecte désigné par les autorités. Certains points de collecte acceptent les produits gratuitement. Le tri et le recyclage de votre produit au moment de son élimination aideront à préserver les ressources naturelles et assureront qu'il a été recyclé de façon à protéger la santé humaine et l'environnement.

## Déclaration de conformité CE: **FR**

L'équipement répond aux exigences d'exposition aux fréquences radio définies par la CEE/5/1999. Les recommandations sur la limitation d'exposition du public aux champs électromagnétiques (0-300 GHz). Cet équipement remplit les standards suivants de conformité : EN 300 328, En 301 489-17.

#### **Red Sea U.S.A**

4687 World Houston Parkway #150 Houston, TX 77032, U.S.A support.usa@redseafish.com

#### **Red Sea Europe**

655 Rue des Frères Lumière 27130 Verneuil d'Avre et d'Iton, France support.fr@redseafish.com

## **UK & Ireland**

#### **Red Sea Aquatics (UK) Ltd**

PO Box 1237 Cheddar, BS279AG uk.info@redseafish.com

#### **Germany & Austria Red Sea Deutschland**

Büro Deutschland Prinzenallee 7 (Prinzenpark) 40549 Düsseldorf support.de@redseafish.com

### **China**

#### **Red Sea Aquatics (GZ) Ltd**

Block A3, No.33 Hongmian Road, Xinhua Industrial Park, Huadu District, Guangzhou City, China, Postal code 510800. Tel: +86-020-6625 3828 info.china@redseafish.com

#### **株式会社エムエムシー企画レッ ドシー事業部** 〒174-0063 東京都板橋区前野町6-29-4 info@mmcplanning.com

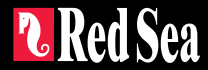